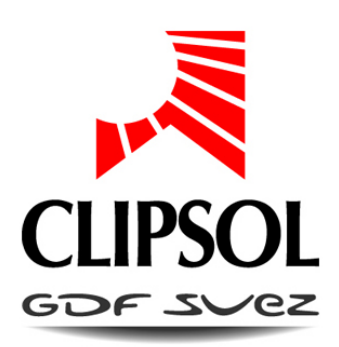

# MODULE WEB COMBI

## **Notice d'installation et d'utilisation**

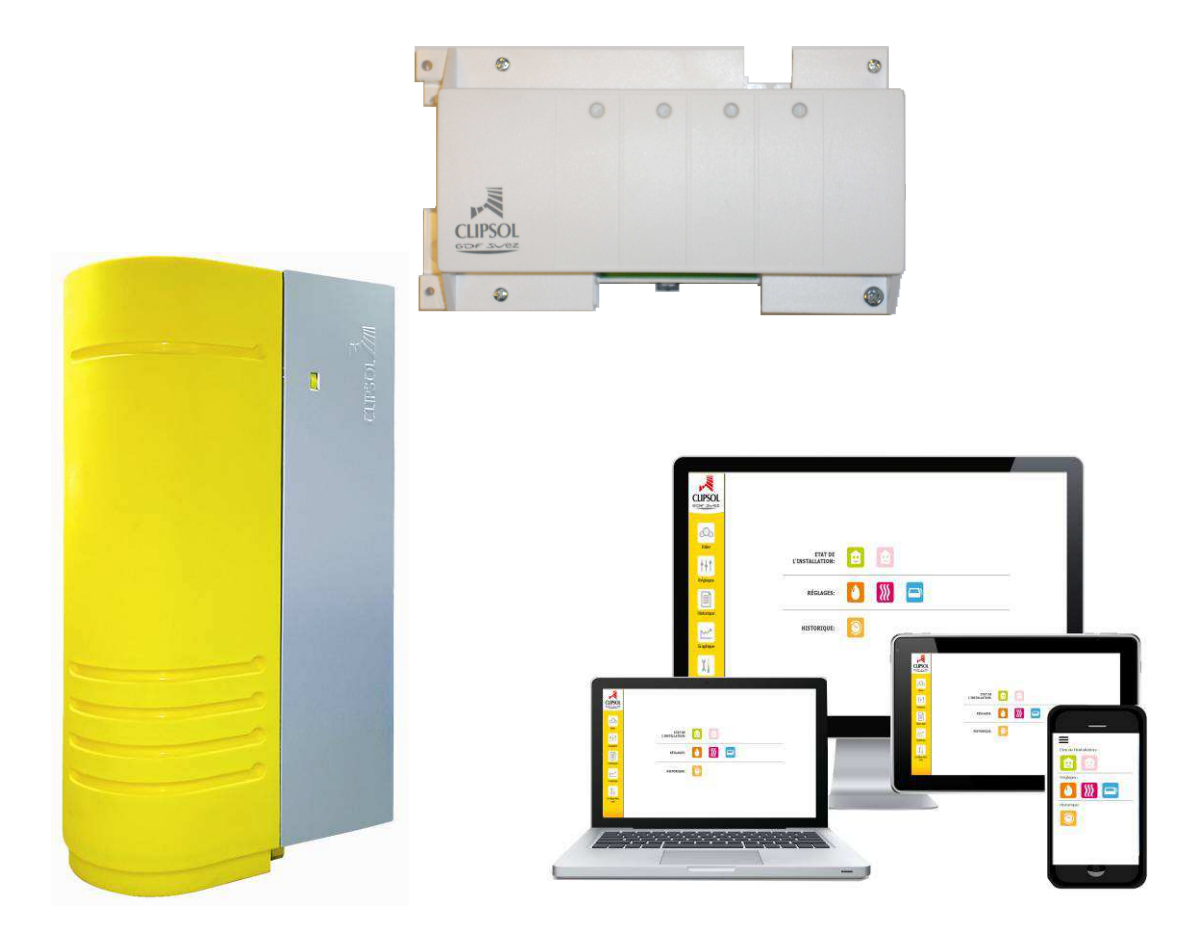

- page 1 - BLOSOL COMBINED COMBINED COMBINED COMBINED COMBINED COMBINED COMBINED COMBINED COMBINED COMBINED CO

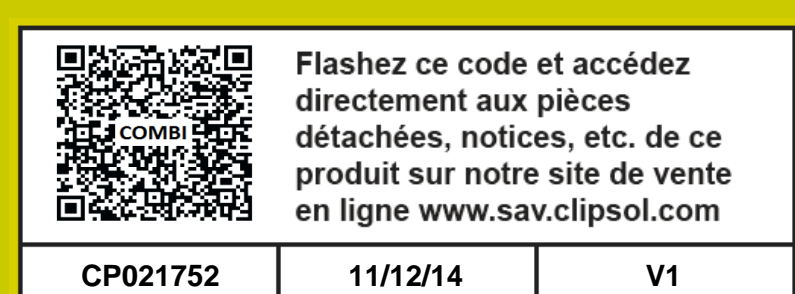

## le soleil, votre énergie à vie

www.clipsot.com

## Sommaire

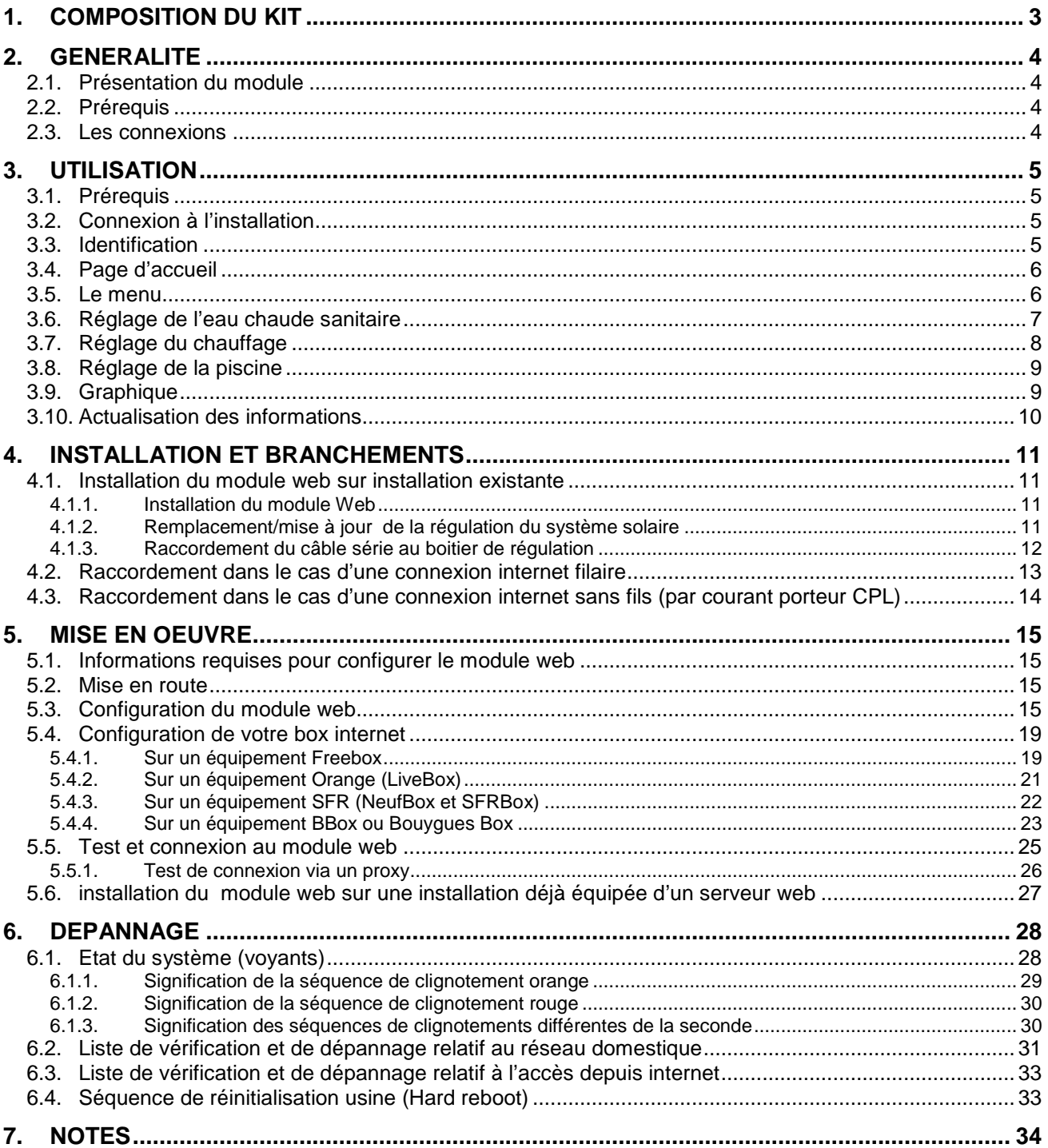

## **1. COMPOSITION DU KIT**

Pour que le module WEB fonctionne correctement il vous faut les éléments suivants fournis par Clipsol :

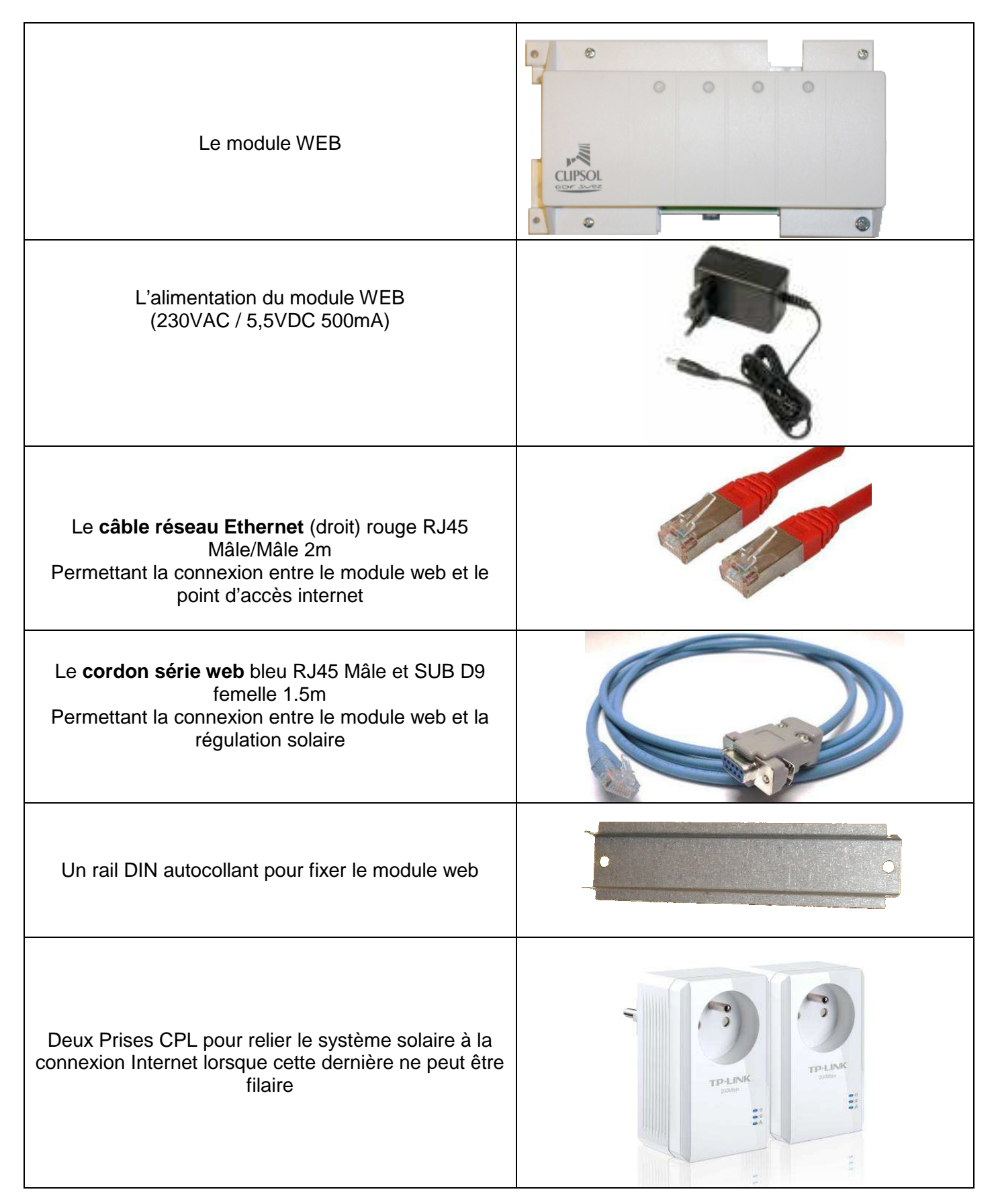

## **2. GÉNÉRALITÉ**

#### **2.1. PRÉSENTATION DU MODULE**

Le module web sert de liaison entre le système de régulation solaire et Internet. Il permet ainsi d'accéder à son installation à distance depuis un navigateur web relié à internet (par exemple PC, Smartphone, tablette, TV). Cet accès permet le réglage de son installation solaire, de visualiser l'état du système et permet la maintenance pour les installateurs.

#### **2.2. PRÉREQUIS**

Pour permettre le bon fonctionnement du système module web il faudra également prévoir :

- une **connexion filaire à Internet (non fournie par Clipsol)**. Cette connexion peut être du type BOX adsl grand public ou une connexion sur un réseau informatique disposant d'un accès Internet. Vous devrez tirer un câble réseau de votre accès internet jusqu'au système solaire. Dans le cas d'une impossibilité de tirer un tel câble vous devrez utiliser l'option sans fils par courant porteurs (utilisation des modules CPL fournis). **Attention la connexion par Wifi n'est pas possible sur ce système**.
- Une prise électrique 230VAC 50HZ à proximité du système solaire (maximum 2 mètres) pour brancher le module web.

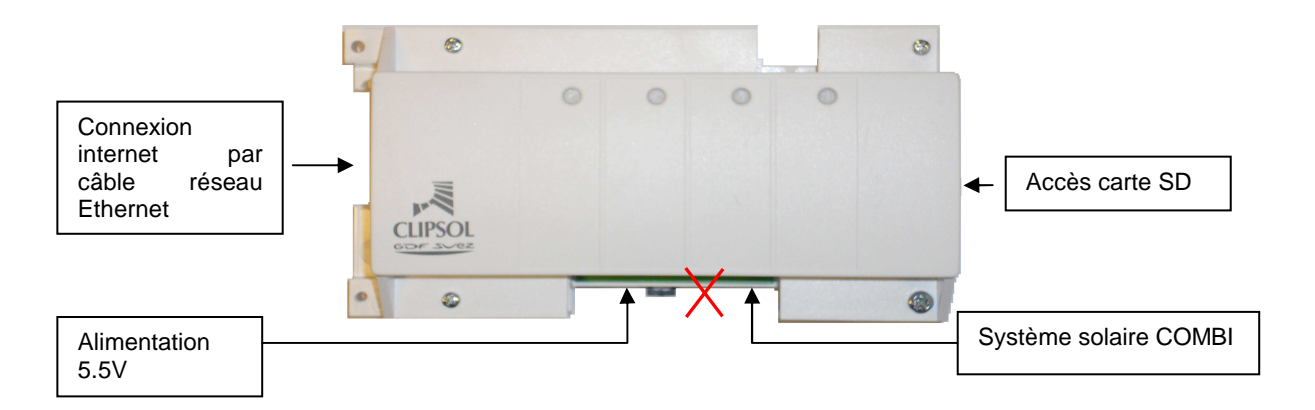

#### **2.3. LES CONNEXIONS**

Le module web dispose des connexions suivantes:

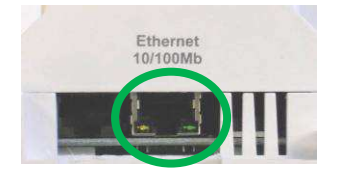

• D'un connecteur Ethernet de type RJ45 femelle sur le côté gauche du module web. C'est par ce connecteur que se fait le raccordement à la connexion à Internet.

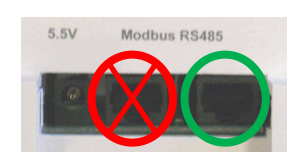

- Deux connecteurs de type RJ45 femelle. C'est par le connecteur de droite que se fait le raccordement au système de régulation solaire. **Attention brancher le câble série web raccordé au COMBI sur le connecteur de droite (opposé à la fiche d'alimentation 5.5V) sinon la communication avec le système solaire ne se fera pas**.
- D'un connecteur d'alimentation en 5.5VDC fournit par le transformateur secteur livré avec le module web.

## **3. UTILISATION**

#### **3.1. PRÉREQUIS**

Pour visualiser les pages web de l'installation solaire vous devez utiliser un appareil électronique disposant d'un navigateur web **à jour.** En effet votre installation solaire utilise les dernières technologies Web qui ne sont compatibles qu'avec un navigateur web récent. Ainsi pour profiter pleinement des possibilités d'affichage et de navigation, nous vous recommandons de télécharger et d'utiliser un des navigateurs suivants (si vous ne disposez pas déjà d'un tel navigateur):

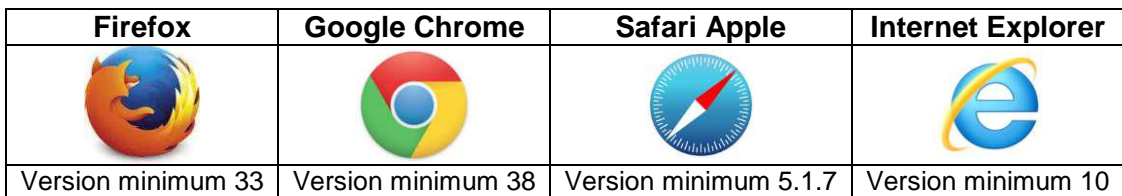

Lorsque vous vous connecter au module web celui-ci vérifie la version de votre navigateur web et vous indique si votre navigateur est périmé et le cas échéant vous indique comment le mettre à jour (point <sup>3</sup>) sur la Figure 1.

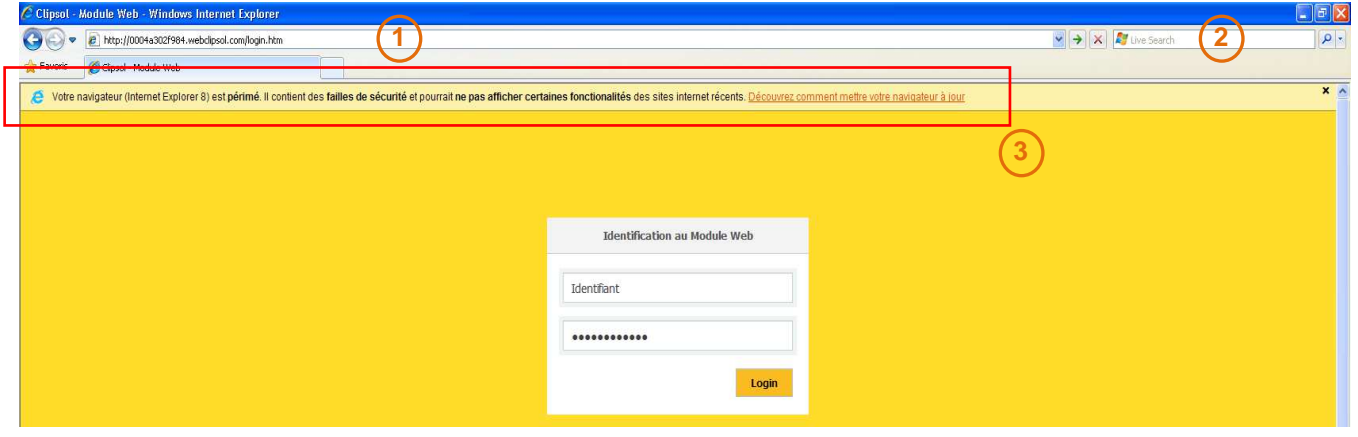

Figure 1

#### **3.2. CONNEXION À L'INSTALLATION**

Pour vous connecter à l'installation solaire deux adresses web sont à votre disposition. Saisir dans la barre d'adresse de votre navigateur web (point <sup>1</sup>) sur la Figure 1 et non pas la barre de recherche rapide point 2) sur la Figure 1) l'une des deux adresses suivantes :

- Si l'appareil électronique que vous utilisez utilise la connexion internet de la maison par Wifi, CPL, ou câble réseau saisir l'adresse suivante :
	- o 192.168.0.220 (si vous disposez d'une Freebox)
	- o 192.168.1.220 (si vous disposez d'une LiveBox, BBox, NeufBox)
- Si l'appareil électronique que vous utilisez n'utilise pas la connexion internet de la maison (PC au bureau ou Smartphone avec sa propre connexion 3G/4G) préférez l'adresse suivante : o http://xxxxxxxxxxxx.webclipsol.com/

où xxxxxxxxxxxx est le numéro de série (MAC) du module web que vous trouvez sur l'étiquette collée sur le module web et sur la dernière page de cette notice.

#### **3.3. IDENTIFICATION**

Vous arrivez à la page d'identification saisir dans les champs :

- Identifiant : « utilisateur »
- Mot de passe : « XXXXXXXX » où XXXXXXXX est une suite de 8 caractères (un chiffre de 0 à 9 ou une lettre de A à F) que vous trouvez sur l'étiquette collée sur le module web et sur la dernière page de cette notice.

Puis cliquer sur le bouton « Login ». Lorsque les identifiants sont correctes vous arrivez sur la page d'accueil Figure 2.

#### **3.4. PAGE D'ACCUEIL**

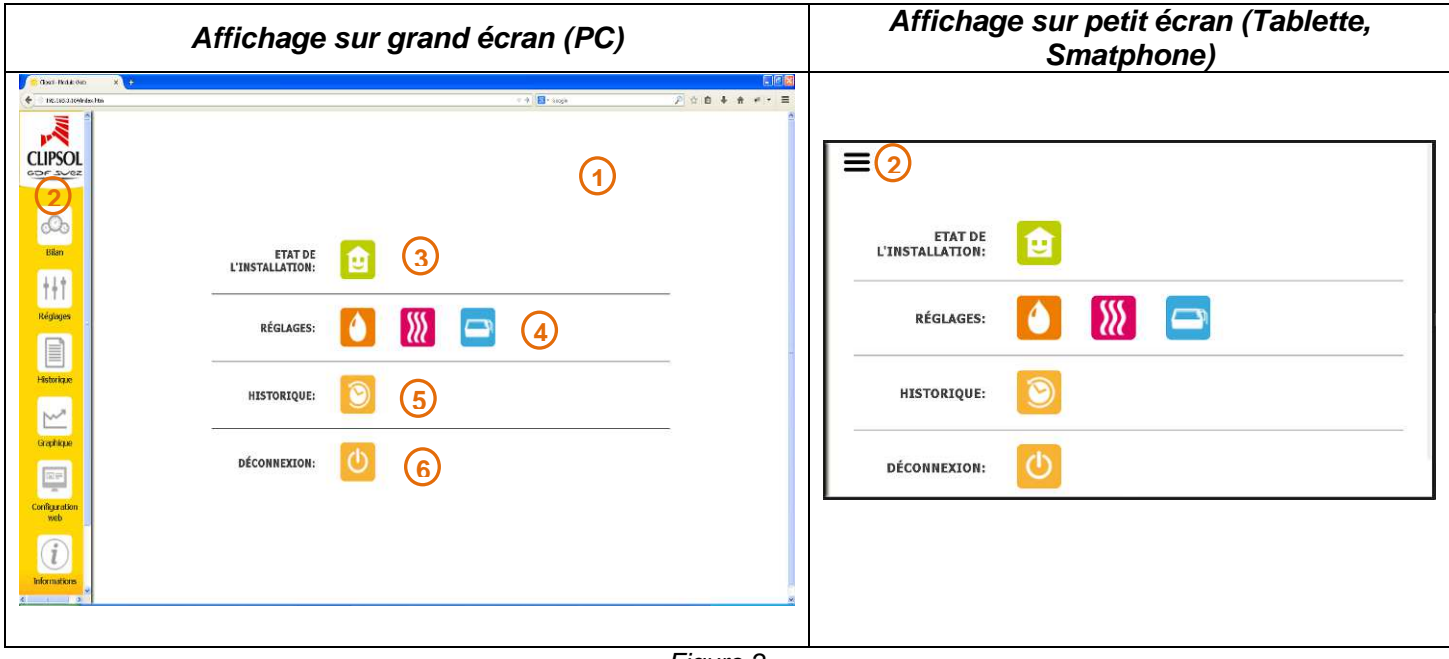

Figure 2

- 1. Ceci est la page principale où s'affichent les éléments demandés
- 2. Ceci est la barre de menu (accessible sur les petits écrans, en cliquant sur l'icône  $\equiv$  en haut à gauche de la page. Cliquer une nouvelle fois sur cette icône pour faire disparaitre le menu)
- 3. Sur la page d'accueil une icône permet d'avoir l'état de l'installation solaire : en vert si tout est bon, en rouge si il y a un défaut. Dans ce dernier cas le détail du défaut peut être connu en cliquant sur historique.
- 4. Les raccourcis vers les réglages des systèmes composant votre installation solaire. Ces réglages sont également disponibles dans le menu à gauche dans la section « Réglages ». La signification des icônes est la suivante :
	- réglage de l'eau chaude sanitaire
	- réglage du chauffage de la maison
	- réglage de la piscine si l'installation en est équipée
- 5. L'historique de l'installation permet de connaitre les défauts/anomalies survenus récemment.
- 6. La déconnexion permet de quitter et de fermer l'accès au module web. La déconnexion est automatique après 10 minutes consécutives d'inactivité.

#### **3.5. LE MENU**

La barre de menu permet d'accéder aux différentes fonctionnalités du système solaire. Cette barre de menu peut différer suivant les options présentes sur votre installation.

- en cliquant sur l'icône Clipsol vous revenez à la page d'accueil et réactualisez les informations en prevenance du système solaire.
	- $\circledcirc$
- **Bilan permet d'acceder à la page des bilans où l'on retrouve la synthèse de l'installation.** Cette page n'est pas détaillée ici car elle est simple et suffisament explicite.

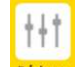

- Réglages lorsque vous passer la souris ou le doigt au dessus de cette icone cette dernière fait apparaître un sous menu pour accèder aux différents éléments composant votre installation.
- **Graphique** permet d'acceder à la page des graphiques où l'on retrouve les différents mesures faites sur votre installation.

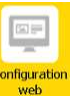

- permet d'acceder à la page de configuration des paramètres réseau du module web.  $\mathbf{i}$
- **nformations** permet d'acceder à la page d'information du système. On y retrouve en autre, la version des logiciels du module web et du système solaire.

#### **3.6. RÉGLAGE DE L'EAU CHAUDE SANITAIRE**

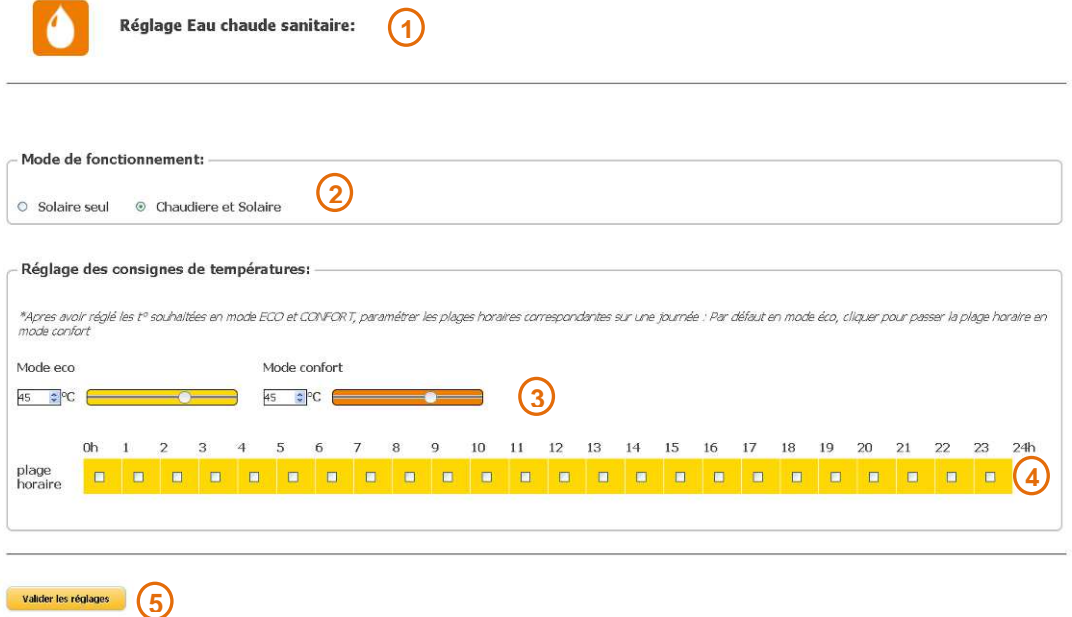

- 1. Indique quel est le système à régler, ici l'eau chaude sanitaire
- 2. Ceci est la barre du mode de fonctionnement :
	- « Solaire seul » indique que la production d'eau chaude sera réalisée exclusivement avec le solaire (convient en inter saison de avril à septembre si vous arrêtez votre chaudière)
	- « Chaudière et solaire » indique que la production d'eau chaude sera réalisée avec le solaire et lorsque celle-ci sera insuffisante elle sera réalisée avec la chaudière.
- 3. Ceci est le réglage des consignes de températures qui peut se faire en faisant glisser le curseur ou en entrant directement la valeur voulue.
	- Le mode « eco » : correspond à la température d'eau chaude demandée durant les périodes d'inoccupation de la maison. Cette température est inférieure à celle du mode confort afin de diminuer la consommation d'énergie. Attention ceci peut engendrer une perte de confort surtout durant les périodes de faible ensoleillement.
	- Le mode « confort » : correspond à la température d'eau chaude demandée durant les périodes d'occupation de la maison
- 4. La plage horaire permet d'indiquer les périodes où les consignes en mode eco et confort doivent s'appliquer. Une case horaire en jaune indique que la consigne utilisée à cette période de la journée est celle réglée en mode eco. En cliquant sur la case horaire celle-ci change de couleur et passe en orange indiquant que la consigne utilisée à cette période de la journée est celle réglée en mode confort.

5. Vous devez appuyer sur le bouton « valider les réglages » pour que les réglages soient pris en compte. Si vous sortez de cette page avant d'avoir valider vos modifications ces dernières seront perdues. Lorsque vous validez ces réglages l'accès depuis la télécommande du Combi est momentanément indisponible, elle affichera « liaison radio indisponible » pendant quelques secondes.

#### **3.7. RÉGLAGE DU CHAUFFAGE**

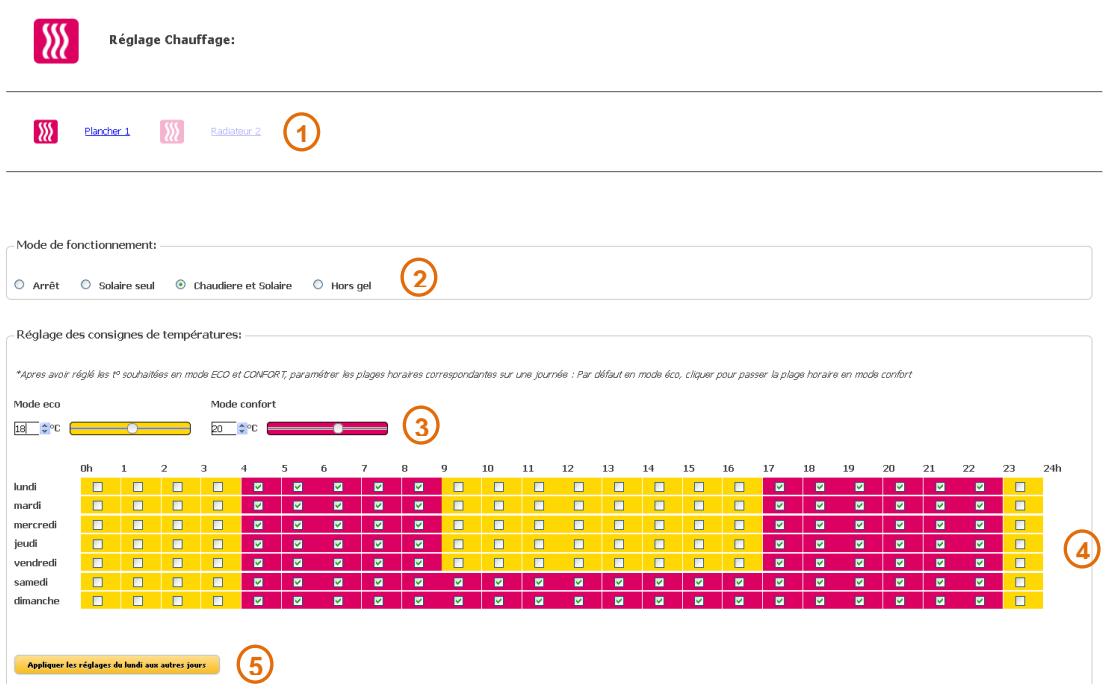

- 1. Indique quelle est la zone à régler, ici le plancher chauffant en zone 1. Cliquer sur l'icône correspondante pour changer de zone.
- 2. Ceci est la barre du mode de fonctionnement :
	- « Arret » le chauffage est arrêté, par exemple l'été.
	- « Solaire seul » indique que le chauffage de la zone sera réalisé exclusivement avec le solaire. Ne devrait être activé qu'en inter saison d'avril à mai et de septembre à novembre par exemple.
	- « Chaudière et solaire » indique que le chauffage de la zone sera réalisé avec le solaire et lorsque celui-ci sera insuffisant il sera réalisé avec la chaudière.
	- « Hors gel » en cas d'absence prolongée, permet de maintenir la zone au-dessus de 5°C.
- 3. Ceci est le réglage des consignes de températures qui peut se faire en faisant glisser le curseur ou en entrant directement la valeur voulue.
	- Le mode « eco » : correspond à la température d'ambiance demandée durant les périodes d'inoccupation de la maison. Cette température est inférieure à celle du mode confort afin de diminuer la consommation d'énergie. Une température entre 2 et 3°C en dessous de la consigne en mode confort est préconisé.
	- Le mode « confort »: correspond à la température d'ambiance demandée durant les périodes d'occupation de la maison.

Nota : Abaisser sa consigne de chauffage de 1°C permet une économie d'énergie de 7% (source ADEME)

4. Les plages horaires hebdomadaire permettent d'indiquer les périodes où les consignes en mode eco et confort doivent s'appliquer. Une case horaire en jaune indique que la consigne utilisée à cette période de la journée est celle réglée en mode eco. En cliquant sur la case horaire celle-ci change de couleur et passe en rouge indiquant que la consigne utilisée à cette période de la journée est celle réglée en mode confort.

- 5. Le bouton « Appliquer les réglages du lundi aux autres jours » permet de gagner du temps en recopiant les plages horaires de la journée du lundi aux autres jours.
- 6. Vous devez appuyer sur le bouton « valider les réglages » pour que les réglages soient pris en compte. Si vous sortez de cette page avant d'avoir valider vos modifications ces dernières seront perdues. Lorsque vous validez ces réglages l'accès depuis la télécommande du Combi est momentanément indisponible, elle affichera « liaison radio indisponible » pendant quelques secondes.

#### **3.8. RÉGLAGE DE LA PISCINE**

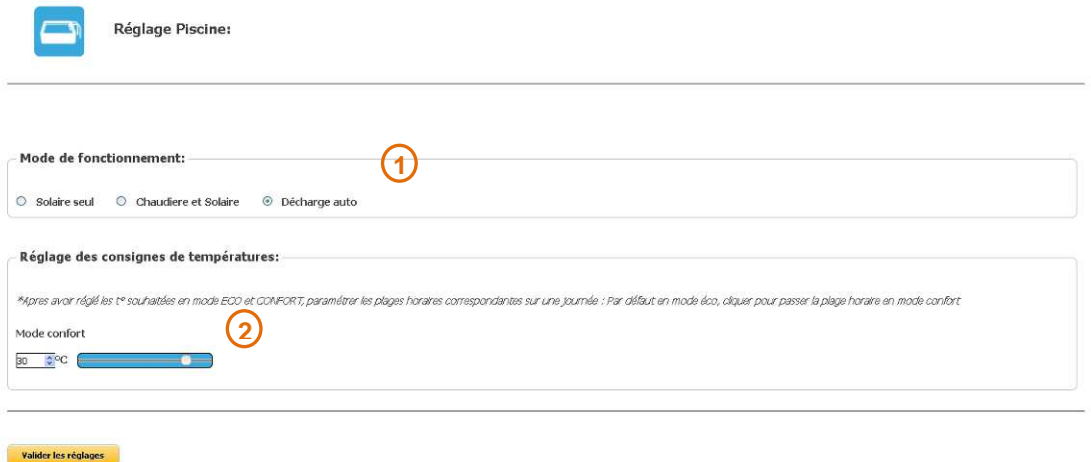

- 
- 1. Ceci est la barre du mode de fonctionnement :
	- « Solaire seul » indique que le chauffage de la piscine sera réalisé exclusivement avec le solaire.
	- « Chaudière et solaire » indique que le chauffage de la piscine sera réalisé avec le solaire et lorsque celui-ci sera insuffisant il sera réalisé avec la chaudière. Attention ne devrait être utilisé qu'avec une piscine en intérieure car ceci augmente significativement la consommation d'énergie.
	- « Décharge auto » lorsque la production d'eau chaude et de chauffage a été réalisée l'énergie solaire excédentaire et envoyée dans la piscine.
- 2. Ceci est le réglage de consigne de température de la piscine qui peut se faire en faisant glisser le curseur ou en entrant directement la valeur voulue. Cette consigne est prise en compte lorsque le mode de fonctionnement de la piscine est « solaire seul » ou « Chaudière et solaire ». Dans le mode « décharge auto » le système ne tient pas compte de la consigne de température.

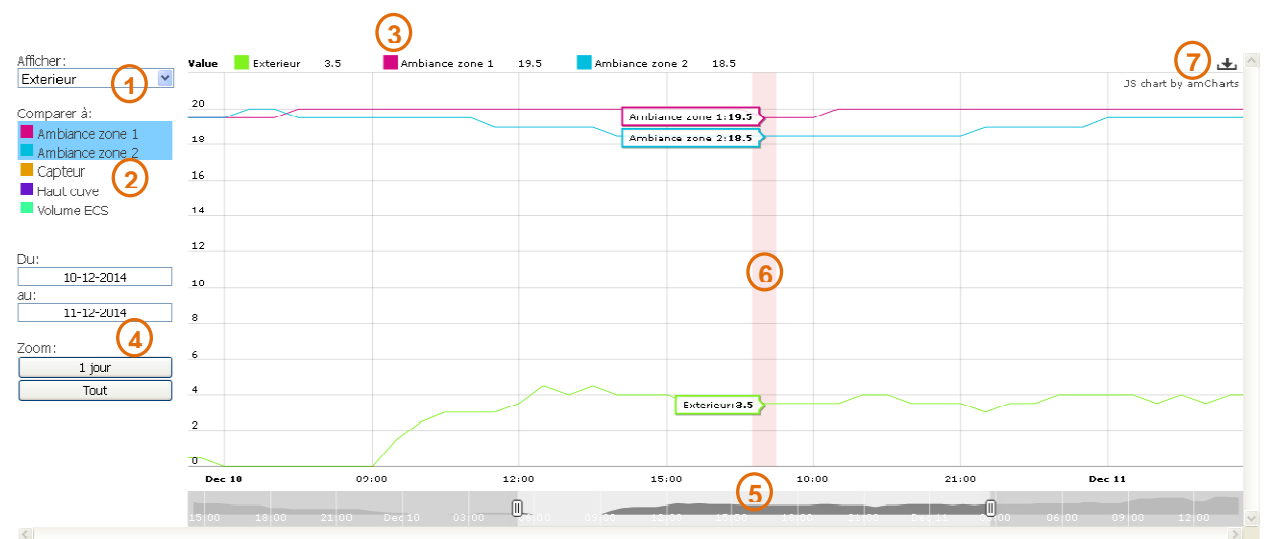

#### **3.9. GRAPHIQUE**

- 1. Sélection de la première mesure à afficher dans le graphique
- 2. Sélection de(s) mesure(s) à afficher également dans le graphique pour faire une comparaison avec la première mesure.
- 3. Légende des courbes affichées. En cliquant sur le pavé de couleur on cache/affiche le graphique
- 4. Sélection de la plage de temps à afficher
- 5. Zone de sélection et de zoom.
	- Mettre le pointeur de la souris sur les poignées et cliquer pour la déplacer. Relâcher pour agrandir/réduire la zone affichée.
	- Mettre le pointeur dans la zone entre les 2 poignées et cliquer pour déplacer la sélection
- 6. Mettre le pointeur de souris dans la zone graphique ainsi les valeurs s'affichent directement sur les graphiques et se déplacent avec le pointeur de souris.
- 7. Cliquer pour exporter les graphiques sous forme d'images

#### **3.10. ACTUALISATION DES INFORMATIONS**

Si vous voulez forcer le système à actualiser les réglages, bilans ou graphiques affichés sur les pages web

## il suffit de cliquer sur le logo qui se trouve en haut du menu.

## **4. INSTALLATION ET BRANCHEMENTS**

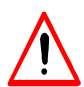

Avant de brancher le module web sur le système solaire veuillez couper l'alimentation électrique du système solaire au niveau du tableau électrique de la maison.

#### **4.1. INSTALLATION DU MODULE WEB SUR INSTALLATION EXISTANTE**

Lorsque votre système solaire Combi Clipsol est déjà livré avec le module Web veuillez passer directement au paragraphe suivant

#### **4.1.1. Installation du module Web**

Vous disposez dans le kit d'un rail DIN autocollant pour permettre le clipsage du module web. Ce rail DIN peut être placé librement :

- sur le mur à côté du système solaire Combi
- directement sur le système solaire Combi. Coller le rail DIN à gauche de la platine à une 20ene de centimètres sous la régulation (voir Figure 3)

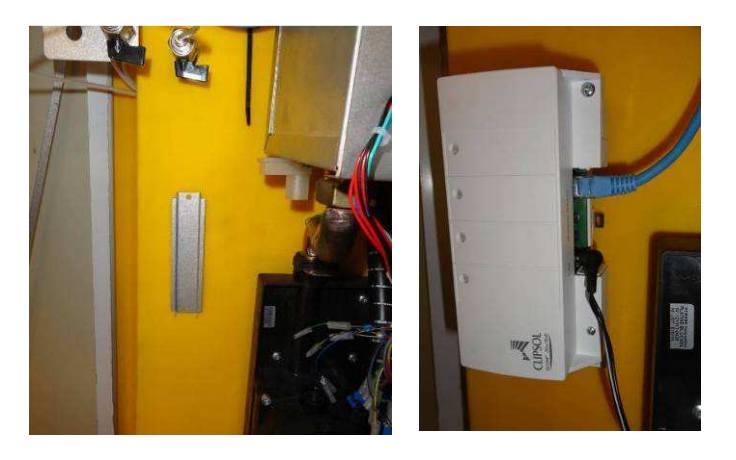

Figure 3

Dans tous les cas vérifier que l'ensemble des câbles sont suffisamment longs pour permettre les différentes connexions à partir de l'emplacement choisi. **Le module web est un système électronique sous tension attention que ce dernier ne soit pas exposé à des éclaboussures et des températures intenses (0-40°C)** 

#### **4.1.2. Remplacement/mise à jour de la régulation du système solaire**

Pour permettre la communication du système solaire avec le module web, la régulation du Combi doit être à jour, c'est-à-dire que la version du logiciel de régulation doit être au moins à la version **1.85.** 

Dans le cas d'une installation existante et si la version de la régulation est inférieure vous devez :

- Soit mettre à jour le logiciel de régulation (voir la notice technique « MISE A JOUR LOGICIEL COMBI Dernière version » document NT019/M08.2.1)
- Soit remplacer le boitier de régulation (voir la notice technique « CHANGEMENT D'UNE CARTE DE REGULATION » document NT018/M08.2.1)

#### **4.1.3. Raccordement du câble série au boitier de régulation**

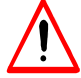

Avant d'intervenir sur le boitier de régulation, l'alimentation électrique générale du système solaire doit être coupée.

Procéder comme suit:

- Enlever le capot supérieur et arrière de la régulation (3 vis) Figure 4
- Présenter le câble série web du côté de la prise DB9 avec le côté le plus large du connecteur femelle en premier (voir Figure 5)
- Avec les doigts trouver l'emplacement du connecteur DB9 mâle de la régulation et placer le collecteur femelle en face. Utiliser vos doigts comme guide pour faire coïncider les deux connecteurs puis enfoncer le connecteur femelle (Figure 6). Prenez garde à ne pas trop plier le câble série web durant l'opération.

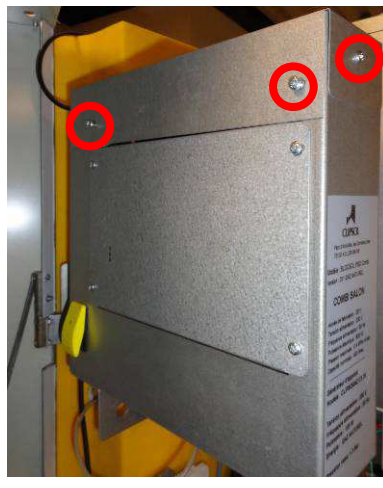

Figure 4

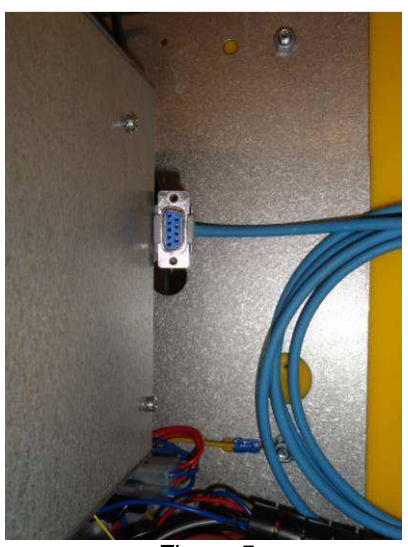

Figure 5

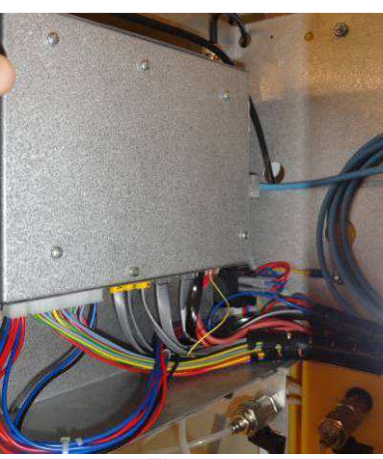

Figure 6

#### **4.2. RACCORDEMENT DANS LE CAS D'UNE CONNEXION INTERNET FILAIRE**

Vous disposez d'un accès internet au travers d'un câble réseau ou d'une prise réseau qui se trouve à proximité du système solaire voici le synoptique de l'installation.

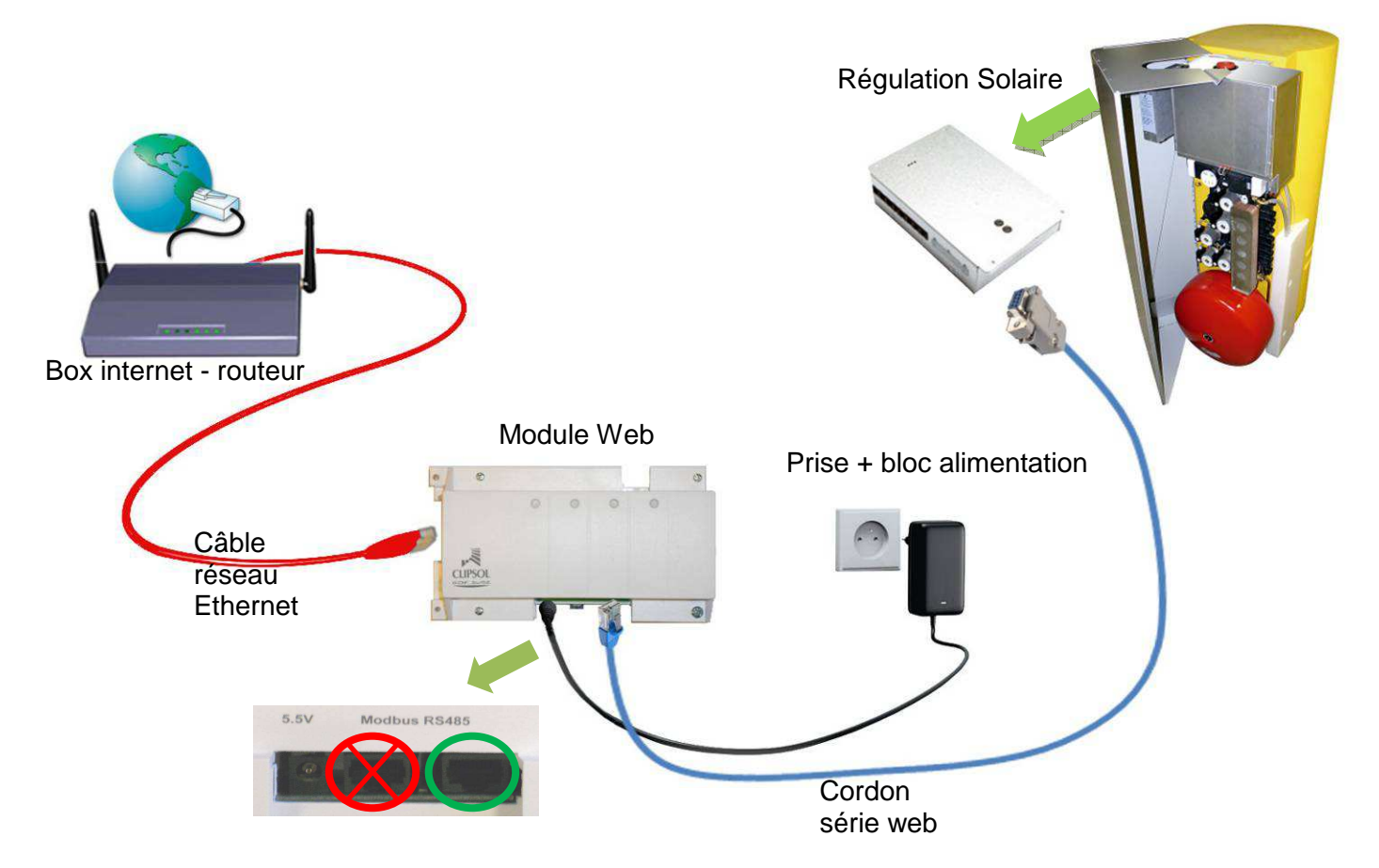

- 1. Raccorder le cordon série web à la régulation solaire (voir le paragraphe 4.1.3)
- 2. Raccorder le cordon série web au module web sur le connecteur « Modbus RS485 » **de droite**
- 3. Raccorder le câble réseau entre la box/routeur (sur un de ses ports Ethernet figure ci-contre) et le module web
- 4. Brancher le cordon d'alimentation au module web
- 5. Brancher le bloc d'alimentation dans la prise électrique et mettre sous tension le système solaire

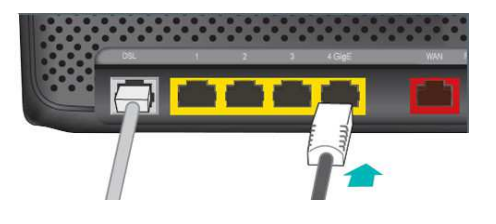

#### **4.3. RACCORDEMENT DANS LE CAS D'UNE CONNEXION INTERNET SANS FILS (PAR COURANT PORTEUR CPL)**

Vous ne disposez pas d'un accès internet au travers d'un câble réseau ou d'une prise réseau qui se trouve à proximité du système solaire. Vous pouvez utiliser l'option CPL voici le synoptique de l'installation.

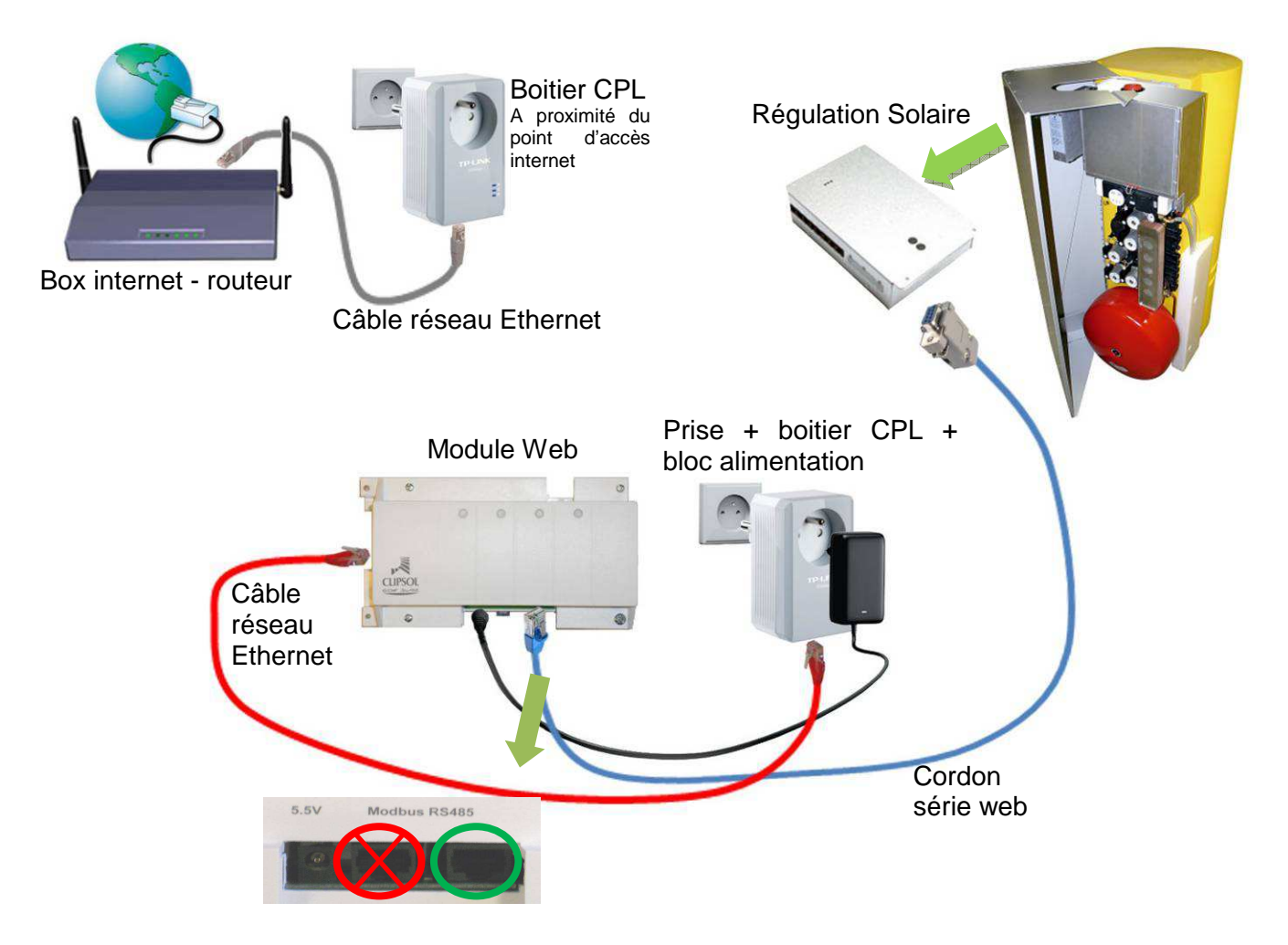

- 1. Raccorder le cordon série web à la régulation solaire (voir le paragraphe 4.1.3)
- 2. Raccorder le cordon série web au module web sur le connecteur « Modbus RS485 » **de droite**
- 3. Appairer les 2 prises CPL ceci nécessite en général d'appuyer successivement sur le bouton « Pair » des prise CPL (suivre le guide d'installation des prises)
- 4. Raccorder le câble réseau entre la box/routeur (sur un de ses ports Ethernet figure ci-contre) et le module CPL et brancher ce dernier dans la prise électrique murale.
- 5. Raccorder le câble réseau entre le module web et le module CPL et brancher ce dernier dans le prise électrique murale.
- 6. Brancher le cordon d'alimentation au module web
- 7. Brancher le bloc d'alimentation dans la prise du module CPL puis dans la prise électrique et mettre sous tension le système solaire. **Connectez l'adaptateur CPL directement dans une prise électrique et non dans une multiprise.**

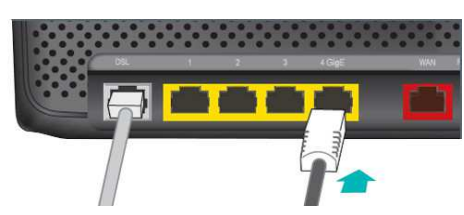

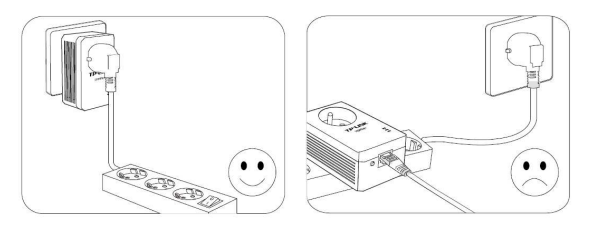

### **5. MISE EN OEUVRE**

#### **5.1. INFORMATIONS REQUISES POUR CONFIGURER LE MODULE WEB**

Avant toutes choses il est nécessaire d'identifier le/les équipement(s) informatique(s) sur le(s)quel(s) vous allez brancher le module Web et d'organiser les informations suivantes avant de commencer.

- 1. Notez et conservez l'adresse MAC du module web ainsi que les identifiants (login/mot de passe). Ces informations sont à récupérer sur l'étiquette présente sur le module Web ou sur l'étiquette colée sur la dernière page de cette notice. L'adresse MAC est unique et est composée de 6x2 caractères. Elle sert à identifier le module partout dans le monde et vous servira pour le suivi à distance.
- 2. Le login de connexion :
	- a. Identifiant : **utilisateur** ou **installateur**
	- b. Mot de passe : **XXXXXXXX** est composé de 8 caractères
- 3. Les informations de connexion et de configuration de l'équipement réseau (« BOX ») fournies par votre fournisseur d'accès internet (Orange, Free, SFR, etc…).

Une fois ces informations en votre possession vous pouvez passer à la mise en route du module Web.

#### **5.2. MISE EN ROUTE**

- 1- Brancher le module WEB (hors tension) sur l'installation solaire également hors tension comme préconisé sur les schémas de branchement.
- 2- Brancher le module WEB sur le réseau informatique.
- 3- Mettre sous tension le module WEB et l'installation solaire.
- 4- Configurez le module web comme expliqué ci-après.

#### **5.3. CONFIGURATION DU MODULE WEB**

Par défaut le module web va récupérer automatiquement ses paramètres réseau auprès de votre équipement informatique (Box). Malheureusement dans cette situation vous ne connaissez pas l'adresse qu'il lui a été fournie. Pour retrouver le module web sur votre réseau plusieurs solutions s'offrent à vous

1. Si vous êtes sur un PC Windows télécharger le programme «Clipsol Module Web Discoverer» sur le site internet de Clipsol dans la section « Bibliothèque puis Logiciels » ou à l'adresse suivante : http://www.clipsol.com/document/doc\_download/441-logiciel-clipsol-module-web-discoverer.html et lancer le programme depuis un PC branché sur le même réseau informatique que le module web par exemple via une connexion filaire ou par Wifi. Celui va trouver ce dernier et afficher son adresse IP Figure 7

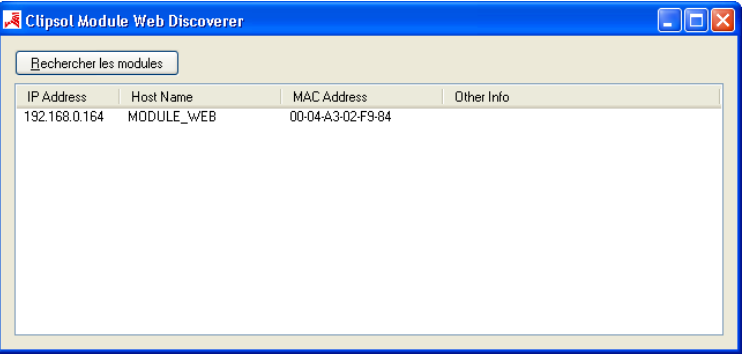

Ouvrer votre navigateur web et entrer l'adresse IP du module web dans la barre d'adresse (dans l'exemple 192.168.0.164 mais cette adresse est surement différente dans votre situation) ou cliquer directement sur la ligne dans le logiciel «Clipsol Module Web Discoverer» cela va ouvrir directement votre navigateur web avec l'adresse IP du module web.

- 2. Si vous êtes sur un Smartphone ou une tablette, téléchargez et installez l'application « ezNetScan » disponible sur « Google play » pour Android et « iTune » pour Apple. Connectez-vous au réseau wifi de l'installation puis faites un **Tale** scan de cette dernière. Chercher l'équipement dont l'adresse MAC correspond à celle du module Web et dont le fabricant du composant électronique est « Microchip Technology, Inc. ». Vous disposez ainsi de l'adresse IP du module web sur votre réseau informatique. Dans le navigateur entrer l'adresse IP du module web (dans l'exemple 192.168.0.164 mais cette adresse est surement différente dans votre situation).
- 3. Si vous ne pouvez suivre l'un des points précédents et que votre PC est équipé d'un lecteur de carte SD vous pouvez récupérer l'adresse IP du module web directement depuis la carte SD de celui-ci. Ejecter la carte SD du module web en appuyant doucement dessus. Insérer la carte dans votre PC et ouvrir le fichier « IP.TXT » qui se trouve à la racine de la carte. L'adresse IP se trouve sur la ligne « IP LAN: ». Remettre la carte SD dans le module WEB

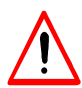

Ne pas confondre la barre d'adresse qui est la grande barre où s'affiche l'adresse d'un site avec la barre de recherche rapide (voir Figure 8 en haut de la fenêtre)

La page d'identification du module web doit apparaître dans votre navigateur web Figure 8. Renseigner les identifiants que vous trouvez au dos du module web ou sur la dernière page de cette notice puis cliquer sur « Login ».

- Si vous êtes installateur, entrez dans le champ identifiant : « installateur » puis dans le champ mot de passe le mot de passe installateur. Cela vous permet d'accéder à l'ensemble des paramètres de la régulation solaire.
- Si vous êtes utilisateur, entrez dans le champ identifiant : « utilisateur » puis dans le champ mot de passe le mot de passe utilisateur. Cela vous permet d'accéder aux consignes et réglages courants de la régulation solaire.

Attention vous avez le droit à 3 tentatives au-delà le système se bloque pour une durée de 10 minutes.

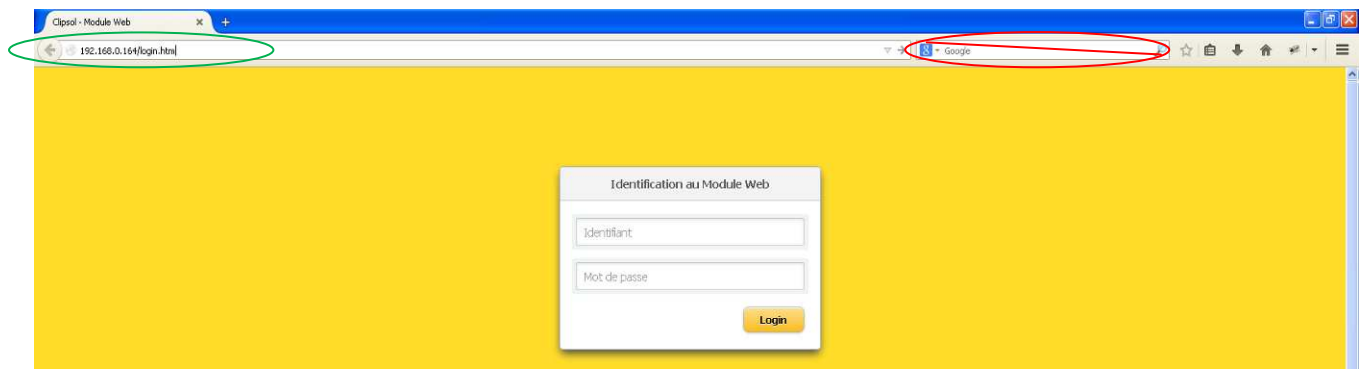

Figure 8

Lorsque les identifiants sont correctes vous arrivez sur la page d'accueil Figure 9.

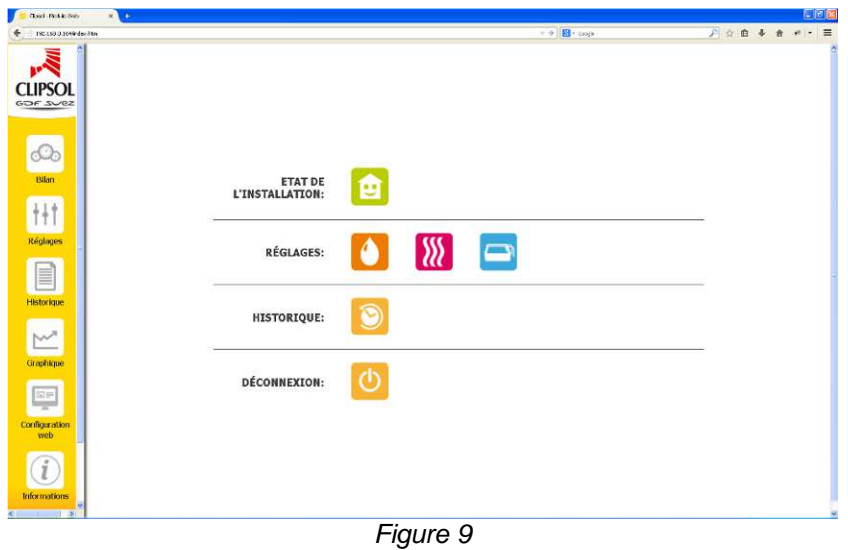

On va fixer l'adresse IP du module web sur votre réseau pour qu'il soit tout le temps à la même adresse afin de le retrouver facilement. En effet en configuration automatique (via le DHCP) son adresse risque de changer dans le temps suivant votre équipement informatique.

Aller dans l'onglet « Configuration web » Figure 10.

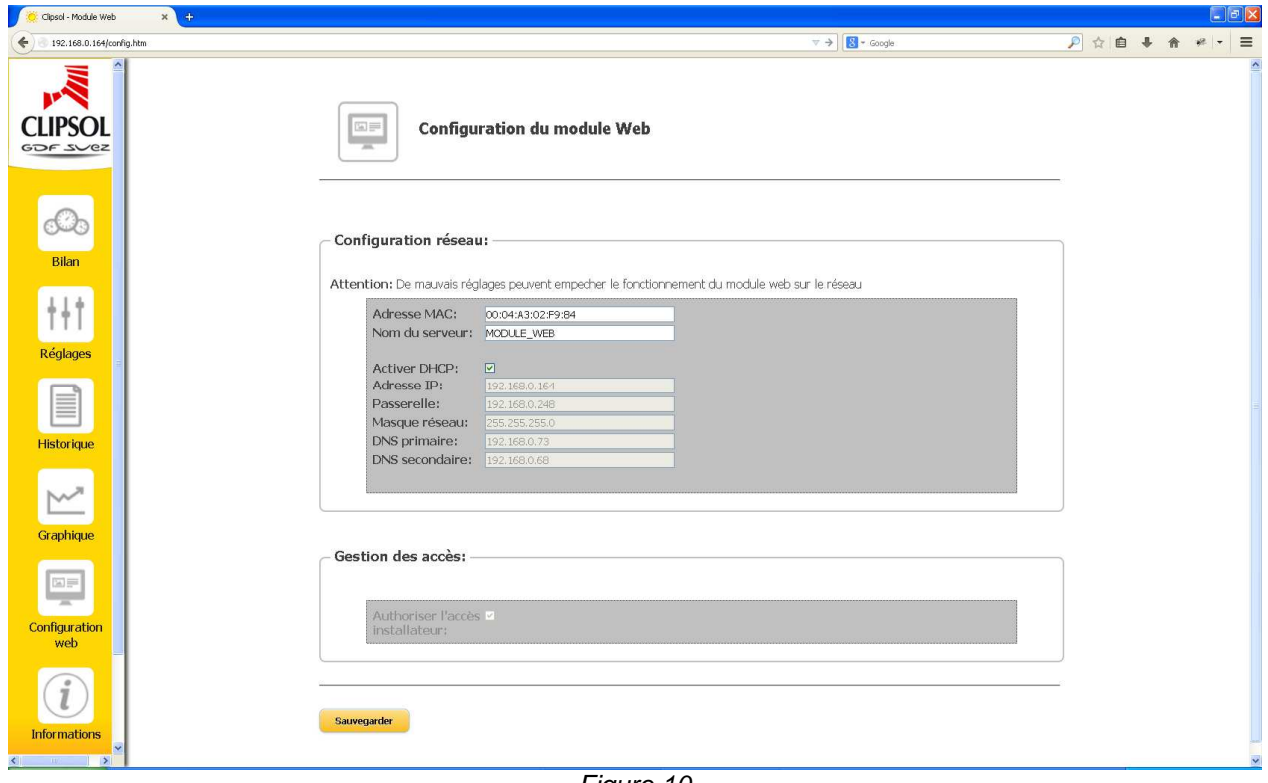

Figure 10

On retrouve l'adresse IP qui a été attribuée automatiquement par votre réseau grâce au mécanisme DHCP.

- Décocher « Activer DHCP »
- Changer l'adresse IP pour modifier le dernier nombre est mettre 220. Dans l'exemple cela se traduit par 192.168.0.220 (Figure 11) ou sur certaines box (live box, neuf box, etc) l'adresse sera du type 192.168.1.220. Dans de rares exceptions (réseau d'entreprise) l'adresse IP peut être différente de

196.168.X.X comme par exemple l'adresse 10.0.X.X laisser cette l'adresse et changer seulement le dernier des 4 nombres

- Laisser les autres champs inchangés
- Cliquer sur « **Sauvegarder** » en bas de la page. Le module Web redémarre avec ses nouveaux paramètres.

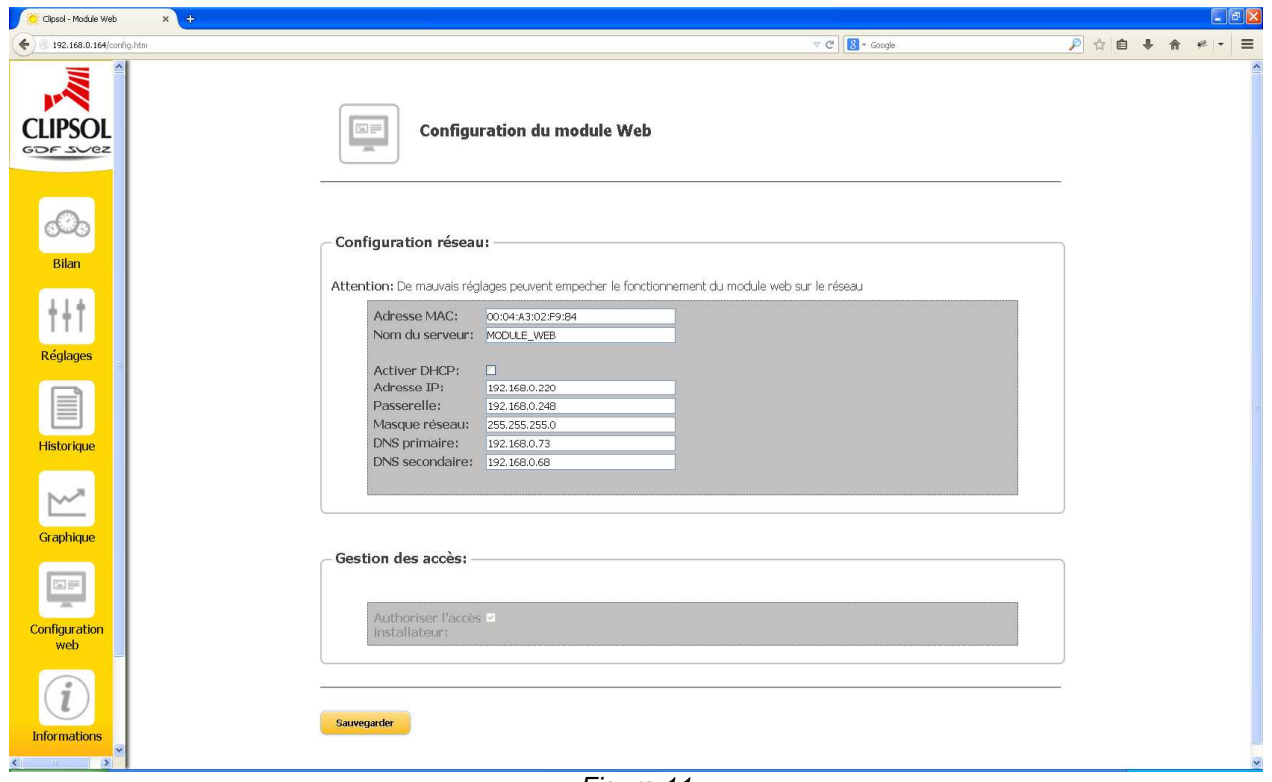

Figure 11

Le module est maintenant accessible à l'adresse que vous avez configurée précédemment (dans notre exemple 192.168.0.220 ou à l'adresse 192.168.1.220 si vous êtes sur une live box)

Dans le navigateur web taper la nouvelle adresse IP du module web c'est-à-dire 192.168.0.220 afin d'accéder de nouveau à celui-ci.

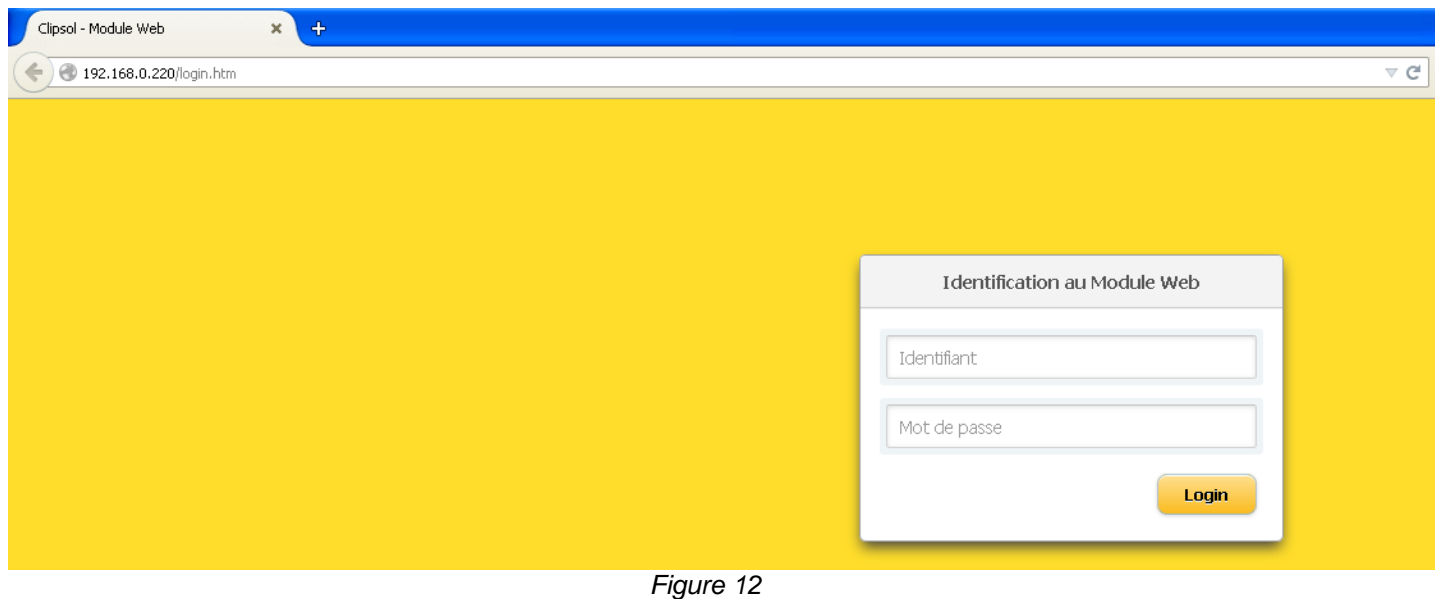

Astuce : Vous pouvez enregistrer cette adresse dans vos favoris ou créer un raccourci sur votre bureau pour accéder à votre installation en un seul clic.

#### **5.4. CONFIGURATION DE VOTRE BOX INTERNET**

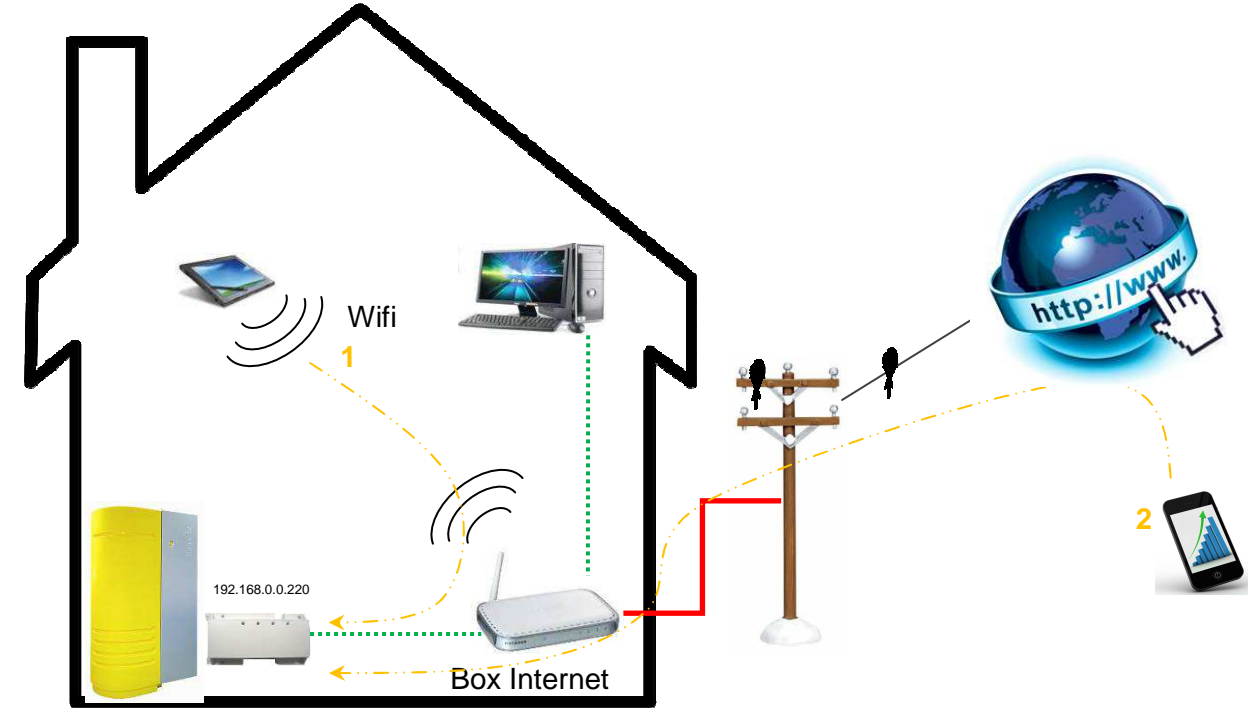

Figure 13

Le module Web est accessible sur votre réseau internet privé. C'est-à-dire que tout équipement connecté sur votre réseau domestique (PC, portable, tablette et Smartphone connecté au wifi de la maison) peut accéder au module web en tapant dans notre exemple: **192.168.0.220** dans la barre d'adresse de son navigateur web. Cela est possible car vous êtes sur le réseau de la maison (LAN) et le routeur de la BOX ne fait aucune restriction d'accès (Figure 13 point 1).

Afin de rendre accessible votre installation solaire **depuis l'extérieure de la maison** (hors du réseau informatique domestique WAN) par exemple depuis internet, ou un Smartphone avec une connexion 3G (Figure 13 point 2), il est nécessaire de configurer votre « BOX » afin qu'elle autorise l'accès au système solaire. En effet par défaut les BOX sont configurées pour interdire toutes les connexions entrantes depuis l'extérieure.

Pour cela il est nécessaire de faire ce que l'on appelle « une redirection de ports » au niveau de votre équipement d'accès à internet. Les étapes de configuration sont spécifiques à l'équipement fournit par votre fournisseur d'accès internet (FAI). Vous trouverez dans la section suivante les étapes détaillées pour les principaux FAI. Si votre FAI n'est pas référencé veuillez-vous rapprocher de ce dernier par exemple dans la FAQ (foire aux questions) de son site internet ou du manuel de votre équipement. L'opération de « redirection de ports » est assez courante vous trouverez donc facilement la marche à suivre pour votre équipement

#### **5.4.1. Sur un équipement Freebox**

- 1. Saisir dans votre navigateur web http://www.free.fr/adsl/index.html puis aller dans l'onglet « Mon Compte »
- 2. Identifiez-vous avec vos codes d'accès fournis par Free.
- 3. Aller dans L'onglet « Ma Freebox » puis « Configurer mon routeur Freebox » (Figure 14)

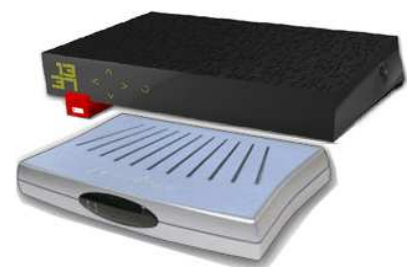

4. Aller dans « Configuration du routeur », « Etat du routeur » doit être en mode « actif » Configuration du route

```
Etat du routeur : ACTIF IKACTIF
```
- 5. Dans « Redirections / Baux DHCP » dans la zone « Redirections de ports » entrer les informations suivantes :
	- a. PORT EXTERNE : 80
	- b. PROTOCOLE : TCP
	- c. IP DE DESTINATION : 192.168.0.220 (ou l'adresse IP du module web que vous avez fixé au §5.3)
	- d. PORT INTERNE : 80

Puis cliquer sur le petit bouton à gauche de la ligne en forme de Une nouvelle ligne est créée et le petit bouton devient rouge (Figure 15)

- 6. Appuyer sur le bouton « Sauvegarder les paramètres » en bas à droite de la page
- 7. Redémarrer la Freebox (débrancher puis rebrancher le bloc d'alimentation)

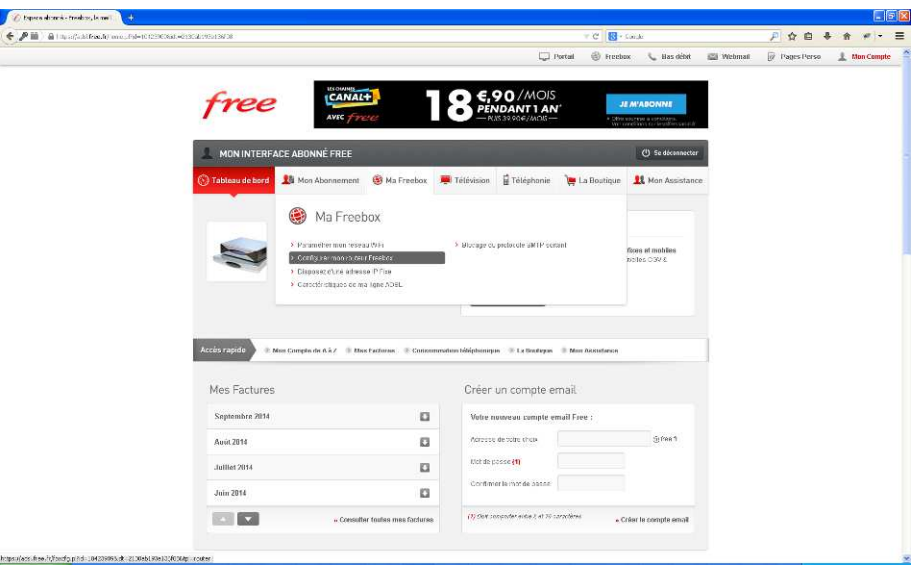

Figure 14

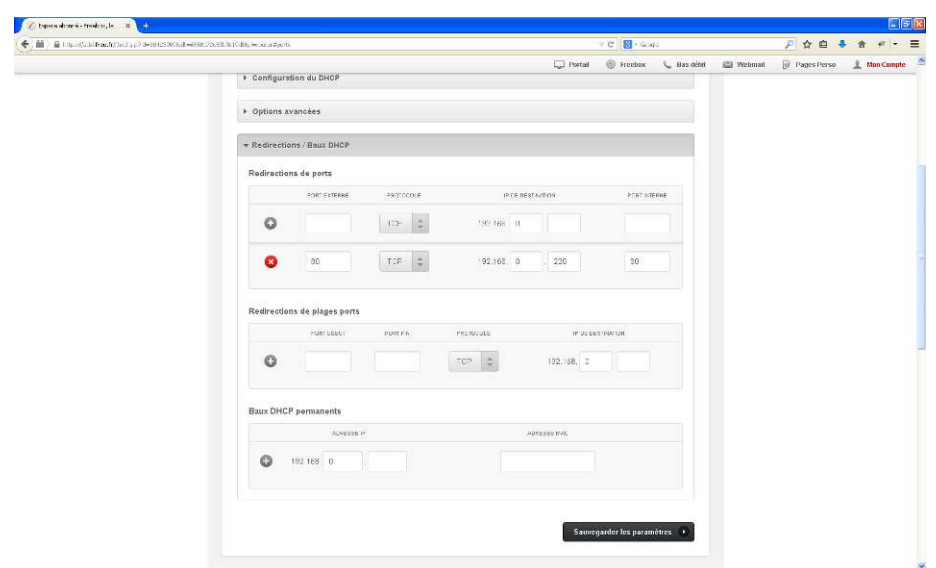

Figure 15

#### **5.4.2. Sur un équipement Orange (LiveBox)**

1. Saisir dans votre navigateur web http://192.168.1.1 afin d'accéder au panneau d'administration de la LiveBox (Figure 16).

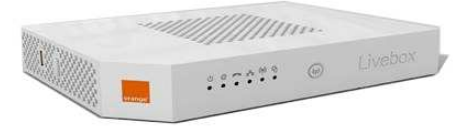

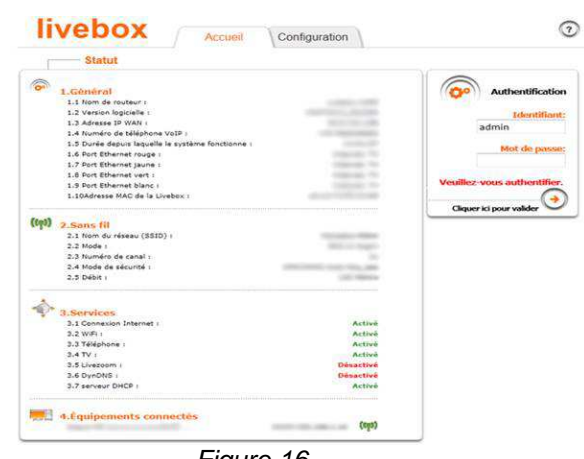

Figure 16

- 2. Identifiez-vous sur la droite avec vos codes d'accès, par défaut :
	- Identifiant : « admin »
	- Mot de passe : « admin »
- 3. Une fois connecté, cliquer sur « Configuration » dans l'onglet en haut de la page. Ensuite, il faut aller dans le menu à gauche « LiveBox » puis « paramètres avancés » (Figure 17)

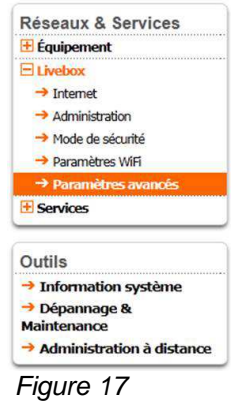

4. Une fois dans ce menu, allez dans l'onglet « NAT/PAT » dans la barre de menu du haut, pour arriver sur la page de la Figure 18

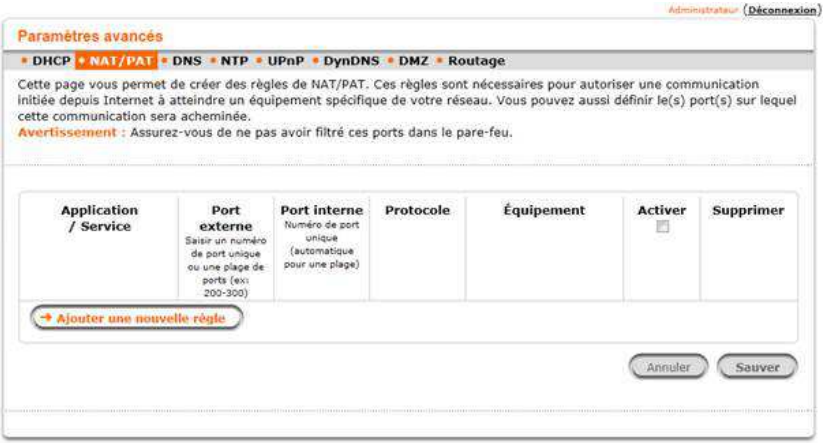

Figure 18

5. Paramètres à saisir pour ouvrir un port sur votre box.

- Dans « Application/Service » choisir « créer une rouvelle règle » et entrer le nom de l'équipement. Vous pouvez entrer « Clipsol solaire web».
- Le port externe est le port qui va être utilisé pour vous connecter depuis l'internet. Par défaut on utilise le port **80**
- Le port interne est le port d'accès du module web mettre également **80**
- Pour le protocole mettre le protocole TCP ce qui permet une connexion sans perte de données
- Dans « équipement » saisir 192.168.1.220 (ou l'adresse IP du module web que vous avez fixé au §5.3)

| cette communication sera acheminée.<br>Avertissement : Assurez-vous de ne pas avoir filtré ces ports dans le pare-feu. |                                                                                                    |                                                                              |           | Cette page vous permet de créer des règles de NAT/PAT. Ces règles sont nécessaires pour autoriser une communication<br>initiée depuis Internet à atteindre un équipement spécifique de votre réseau. Vous pouvez aussi définir le(s) port(s) sur lequel |                |           |
|----------------------------------------------------------------------------------------------------|----------------------------------------------------------------------------------------------------|------------------------------------------------------------------------------|-----------|----------------------------------------------------------------------------------------------------|----------------|-----------|
| <b>Application</b><br>/ Service                                                                                        | Port<br>externe<br>Saisir un numéro.<br>de port unique<br>ou une plage de<br>ports (ex)<br>$200 - 300$ | Port interne<br>Numéro de port<br>unique<br>(automatique)<br>pour une plage) | Protocole | Équipement                                                                                                    | <b>Activer</b> | Supprimer |
| Clipsol solaire web                                                                                                    | 80                                                                                                    | 80                                                                           | TCP       | 192.168.1.220                                                                                                    | 罗              |           |
| - Ajouter une nouvelle règle                                                                                           |                                                                                                    |                                                                              |           |                                                                                                    |                |           |

Figure 19

- 6. Cliquer sur le bouton « Sauver » pour sauvegarder la nouvelle règle créée.
- 7. Redémarrer la LiveBox (débrancher puis rebrancher le bloc d'alimentation)

#### **5.4.3. Sur un équipement SFR (NeufBox et SFRBox)**

1. Saisir dans votre navigateur web http://192.168.1.1 afin d'accéder au panneau d'administration de la box Figure 20.

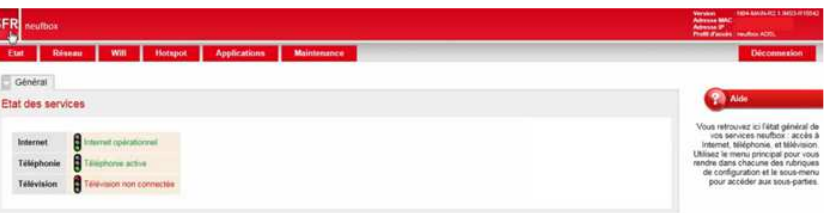

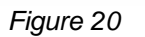

- 2. Normalement, vous n'êtes pas connecté. Vous pouvez vous identifiez avec votre login/mot de passe ou tout simplement appuyer sur le bouton de la face avant de la neufbox, cela vous connectera automatiquement. Par défaut, les login sont :
	- Identifiant : « admin »

 $\frac{s}{\Box}$ 

- Mot de passe : « admin » ou clée WPA d'origine (inscrite sous la neufbox)
- 3. Une fois connecté, rendez-vous dans l'onglet « Réseau ». Dans le nouveau sous-menu qui apparait, rendez-vous dans « NAT »
- 4. Paramètres à saisir pour ouvrir un port sur votre box.
	- Dans « Nom » saisir le nom de l'équipement. Vous pouvez entrer « Clipsol solaire web»
	- Pour le protocole mettre le protocole TCP ce qui permet une connexion sans perte de données
	- Dans « Type » laisser « port »
	- Le port externe est le port qui va être utilisé pour vous connecter depuis l'internet. Par défaut on utilise le port **80**
- Dans « Adresse IP de destination » saisir 192.168.1.220 (ou l'adresse IP du module web que vous avez fixé au §5.3)
- Le port interne est le port d'accès du module web mettre **80**
- Pour ajouter cette règle, il suffit de cliquer sur le  $\bullet$  en fin de ligne. Votre écran devrait ressembler à la Figure 21

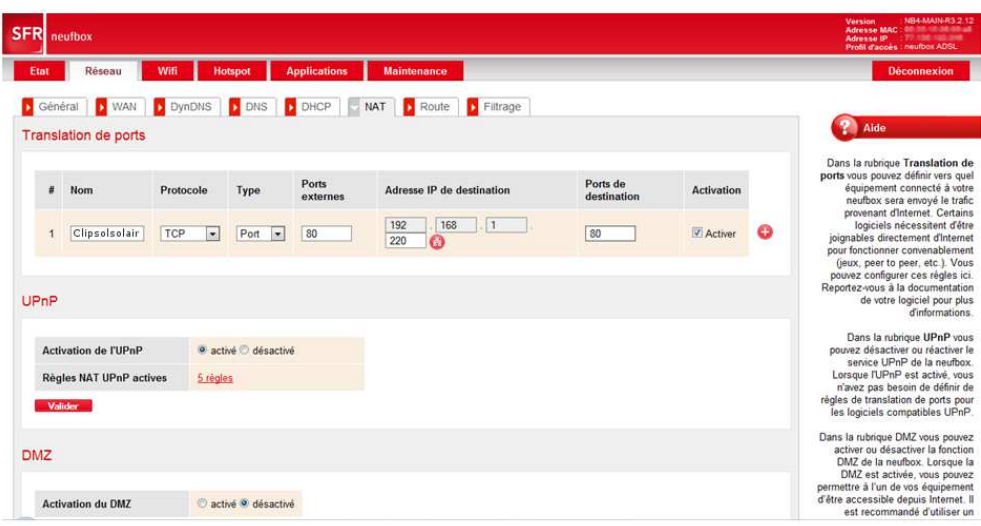

Figure 21

5. Redémarrer la box (débrancher puis rebrancher le bloc d'alimentation)

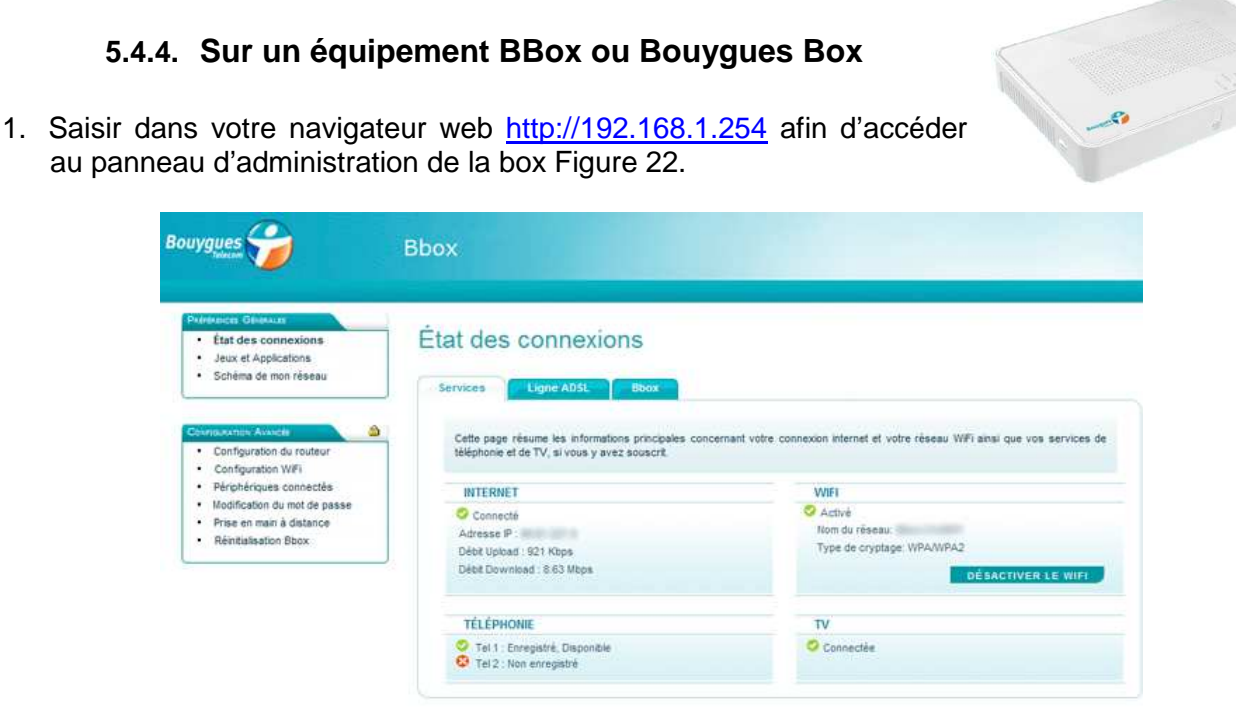

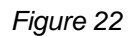

- 2. Cliquer sur « Configuration du routeur » dans le menu à gauche. Vous arriverez alors sur la page de configuration où il vous sera demandé en bas de la page de vous connecter pour pouvoir effectuer des modifications Figure 23. Par défaut, les login sont :
	- Identifiant : « admin »
	- Mot de passe : « admin »

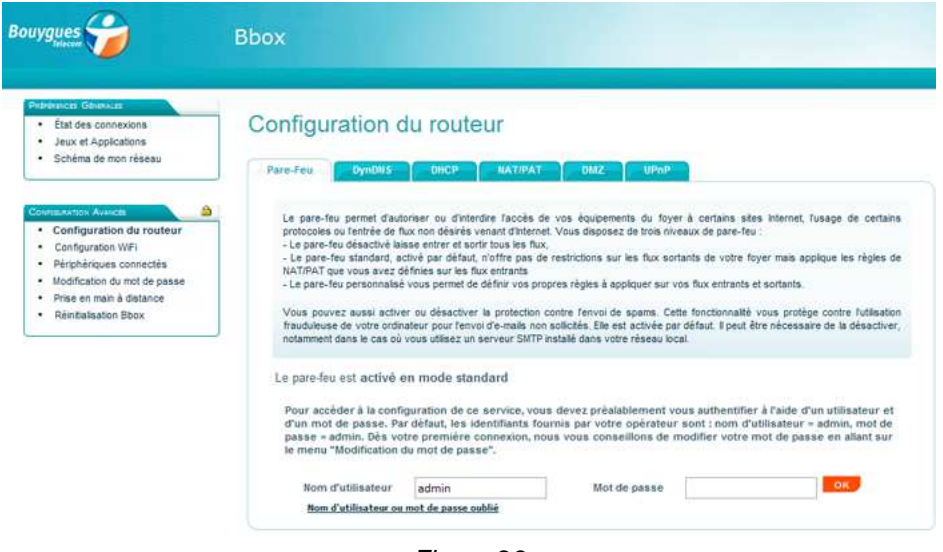

Figure 23

3. Une fois connecté, rendez-vous dans l'onglet « NAT/PAT » dans le menu en haut

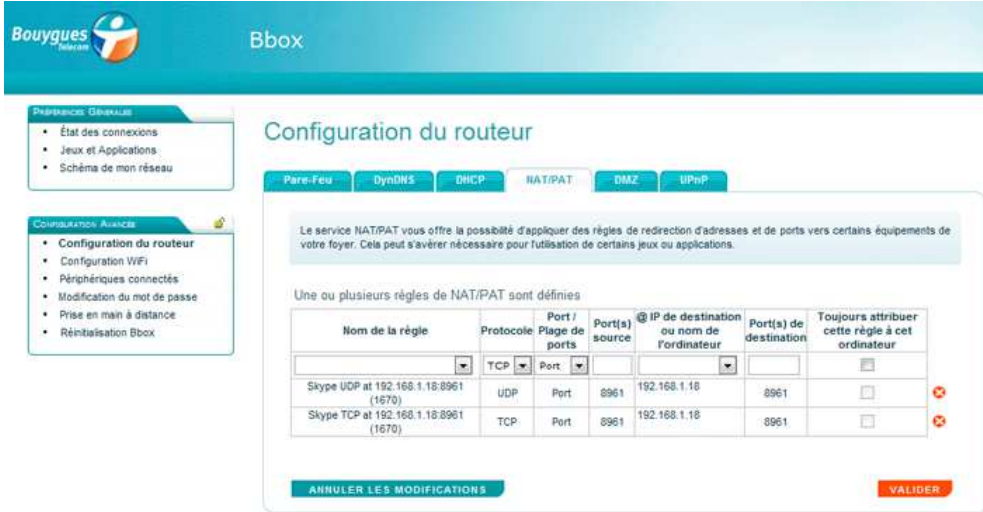

- 4. Paramètres à saisir pour ouvrir un port sur votre box Figure 24.
	- Dans « Nom de la règle» saisir le nom de l'équipement. Vous pouvez entrer « Clipsol solaire web»
	- Pour le protocole mettre le protocole TCP ce qui permet une connexion sans perte de données
	- Dans « Port/Plage de ports » laisser « Port »
	- Le port source est le port qui va être utilisé pour vous connecter depuis l'internet. Par défaut on utilise le port **80**
	- Dans « @ IP de destination » saisir 192.168.1.220 (ou l'adresse IP du module web que vous avez fixé au §5.3)
	- Le port de destination est le port d'accès du module web mettre **80**
	- Cocher « Toujours attribuer cette règle à cet ordinateur »
	- Pour ajouter cette règle, il suffit de cliquer sur le bouton « valider »

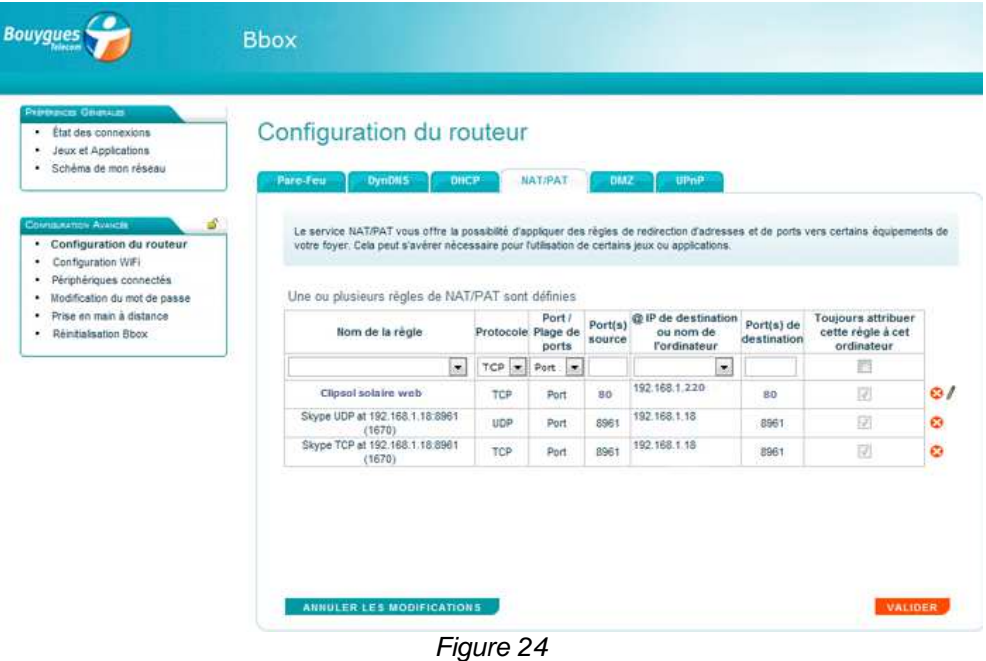

5. Redémarrer la box (débrancher puis rebrancher le bloc d'alimentation)

#### **5.5. TEST ET CONNEXION AU MODULE WEB**

Lorsque la box internet est configurée vous pouvez tester l'accès au module web depuis internet. Si vous disposez d'un Smartphone connecté à internet via le réseau téléphonique (il est nécessaire d'autoriser les données mobiles dans les réglages du téléphone) vous pouvez tenter d'accéder à l'installation solaire. Pour cela saisir dans la barre d'adresse du navigateur web du téléphone l'adresse internet de l'installation. Cette adresse est composée de l'adresse MAC du module web suivi du nom de domaine « .webclipsol.com »

Exemple :

- L'adresse MAC du module web est: 00:04:A3:02:F9:84
- Alors l'adresse web de l'installation est http://0004a302f984.webclipsol.com/
- Vous retrouvez également cette adresse directement sur l'étiquette du module web et sur l'étiquette colée sur la dernière page de cette notice.

Au bout de quelques secondes la page de login du module web doit apparaître vous confirmant ainsi que la box est bien configurée.

Si vous ne disposez pas d'un Smartphone ou d'un appareil disposant de **son propre accès internet** c'est-à-dire différent de celui fourni par la box. Vous pouvez tenter de saisir l'adresse web de votre installation (voir l'exemple ci-dessus xxxxx.webclipsol.com) dans la barre d'adresse du navigateur web de votre PC, tablette. Cependant suivant votre box cette méthode peut ne pas fonctionner. En effet sur certaines box comme par exemple sur la LiveBox, cette dernière se rend compte que vous tentez d'accéder depuis le réseau domestique à un équipement qui est lui aussi sur ce réseau mais par l'intermédiaire d'une adresse web (extérieure au réseau domestique). Cette dernière court-circuite les données et renvoie systématiquement vers sa propre page d'administration (celle à l'adresse 192.168.1.1). Pour contourner le problème si cela vous arrive, nous allons utiliser les services d'un équipement informatique extérieur au réseau domestique présent sur le réseau internet et qui se fera passer pour nous. Cet équipement informatique est appelé un **proxy.** 

#### **5.5.1. Test de connexion via un proxy**

Si le test au paragraphe précédent vous renvoie systématiquement vers la page d'administration de la box alors saisissez dans votre navigateur web l'adresse suivante http://www.free-proxy.fr/. Cette page va vous proposer une liste de proxy sous forme de liens. Prendre un au hasard. Puis dans la barre d'adresse de cette nouvelle page (Figure 25) entrer l'adresse web de l'installation comme au paragraphe précédent.

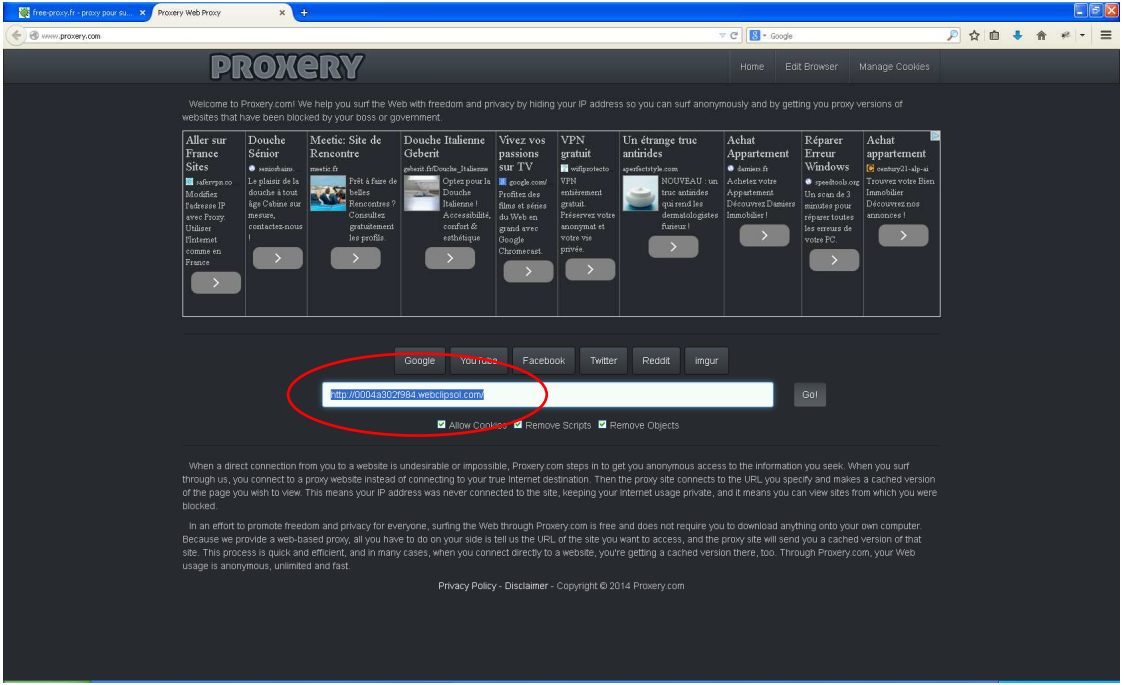

Figure 25

Le rôle du proxy est de se fait passer pour vous si bien que votre box vous voit comme si vous étiez sur internet (WAN) et donc ne voit pas que vous êtes sur son propre réseau (LAN). Par conséquent et au bout de quelques secondes la page de login du module web doit apparaître vous confirmant que la box est bien configurée et que l'installation solaire est accessible depuis l'extérieure de la maison.

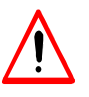

**Ne vous identifiez pas lorsque vous passez par le proxy. Aucunes informations dites « sensibles » ne doivent être renseignées. En effet toutes les informations saisies passent par ce site et quelqu'un de mal intentionné pourrait en profiter pour récupérer les identifiants.** 

#### **5.6. INSTALLATION DU MODULE WEB SUR UNE INSTALLATION DÉJÀ ÉQUIPÉE D'UN SERVEUR WEB**

Si un équipement de surveillance IP (alarme, vidéo) ou plus généralement un serveur web (comme le module Web Clipsol est déjà présent sur votre installation et que celui-ci est accessible depuis internet via un navigateur Web, il est sera nécessaire de modifier les ports utilisés dans la règle de routage de votre box pour accéder à l'installation solaire.

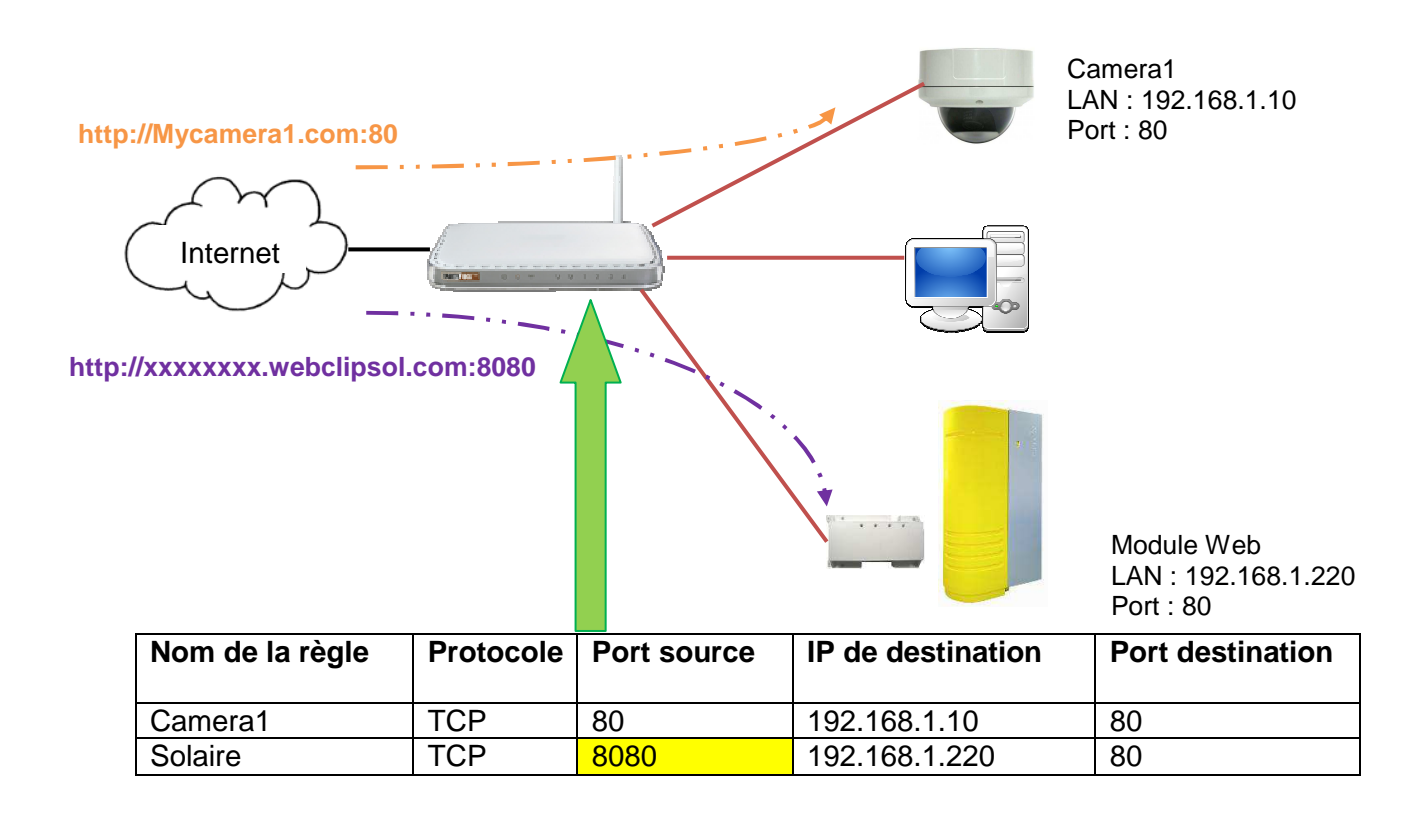

Modifier le port source du module Web dans la table de redirection des ports de votre box comme cidessus. Laisser la configuration des autres équipements par exemple dans notre cas la camera reste toujours accessible au port 80 comme avant. Par contre le module web sera accessible en spécifiant dans votre navigateur internet le numéro de port 8080 à utiliser:

Ainsi l'adresse web à rentrer dans le navigateur web pour accéder à l'installation solaire est :

#### http://xxxxxxxxxxxx.webclipsol.com:8080

où xxxxxxxxxxxx correspond à l'adresse MAC du module Web (voir l'étiquette de celui-ci)

## **6. DÉPANNAGE**

#### **6.1. ETAT DU SYSTEME (VOYANTS)**

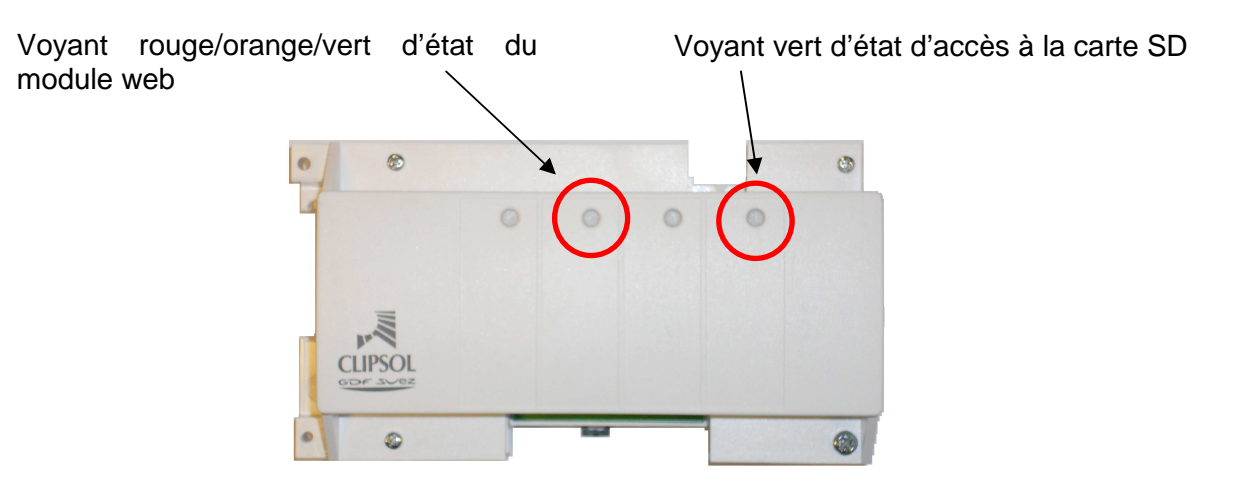

Lorsque le module est sous tension, branché, configuré et qu'il accède à Internet, le voyant d'état clignote vert toutes les secondes. Le fonctionnement est OK. De plus le voyant d'accès à la carte SD devient vert toutes les 30 secondes.

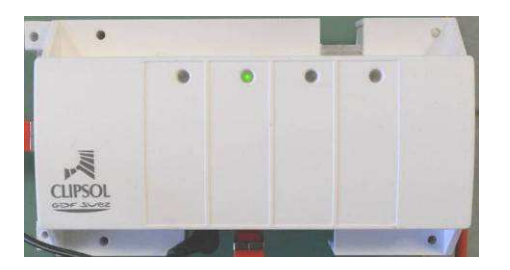

En cas d'anomalies du module web celui-ci clignote orange toutes les secondes. Ceci indique que le système n'arrive pas à communiquer correctement

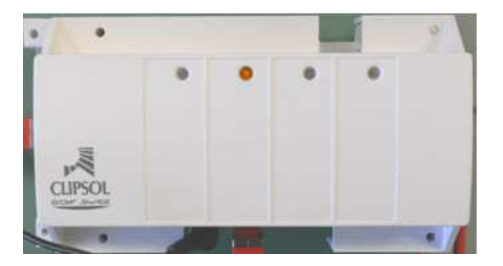

En cas de défauts du module web celui-ci clignote en rouge toutes les secondes. Ceci indique que le système a un problème d'accès au matériel

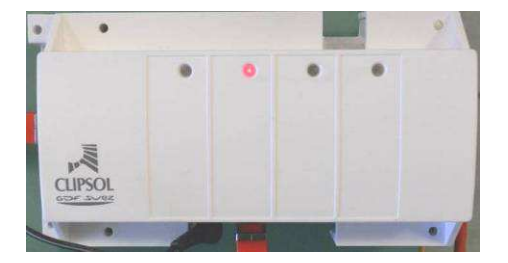

## **6.1.1. Signification de la séquence de clignotement orange**

Anomalies liées au réseau et aux communications

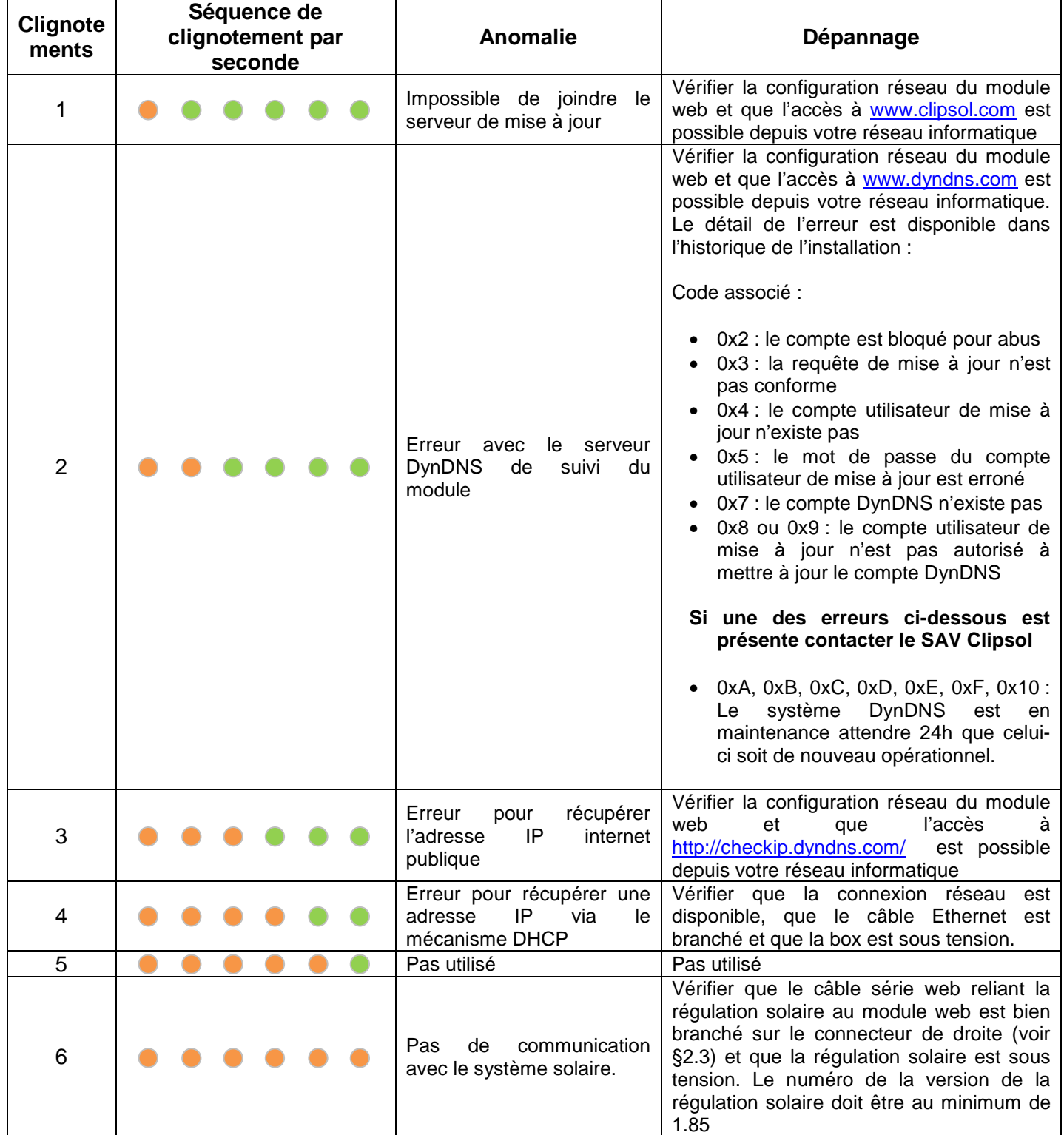

#### **6.1.2. Signification de la séquence de clignotement rouge**

Défauts liées au module web

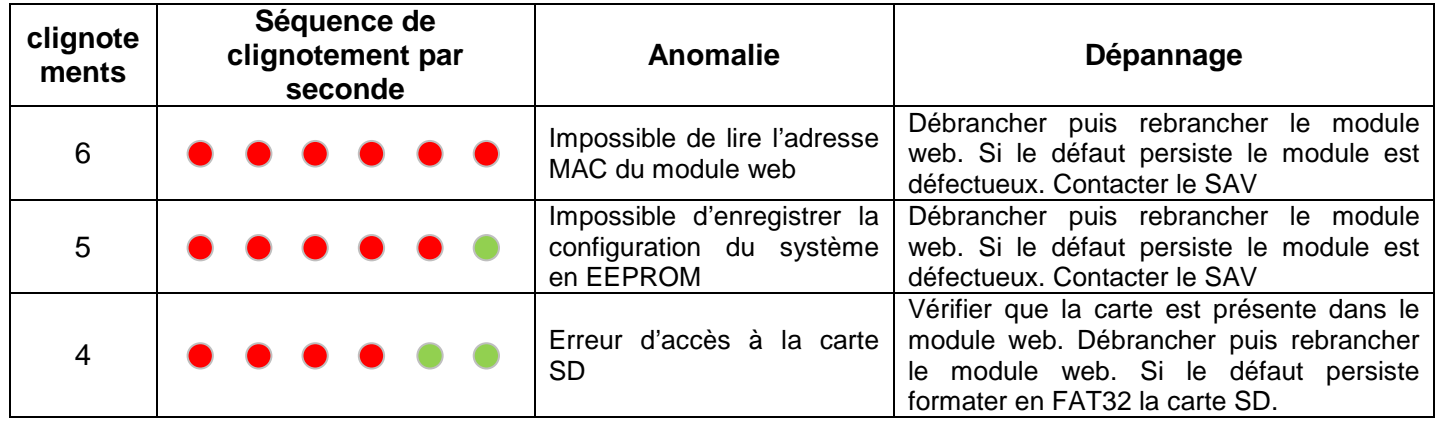

#### **6.1.3. Signification des séquences de clignotements différentes de la seconde**

Lorsque la diode d'état clignote à une cadence différente de la seconde cela signifie que le module web est dans une phase de maintenance. Laisser ce dernier sous tension afin de le laisser finir sa mise à jour.

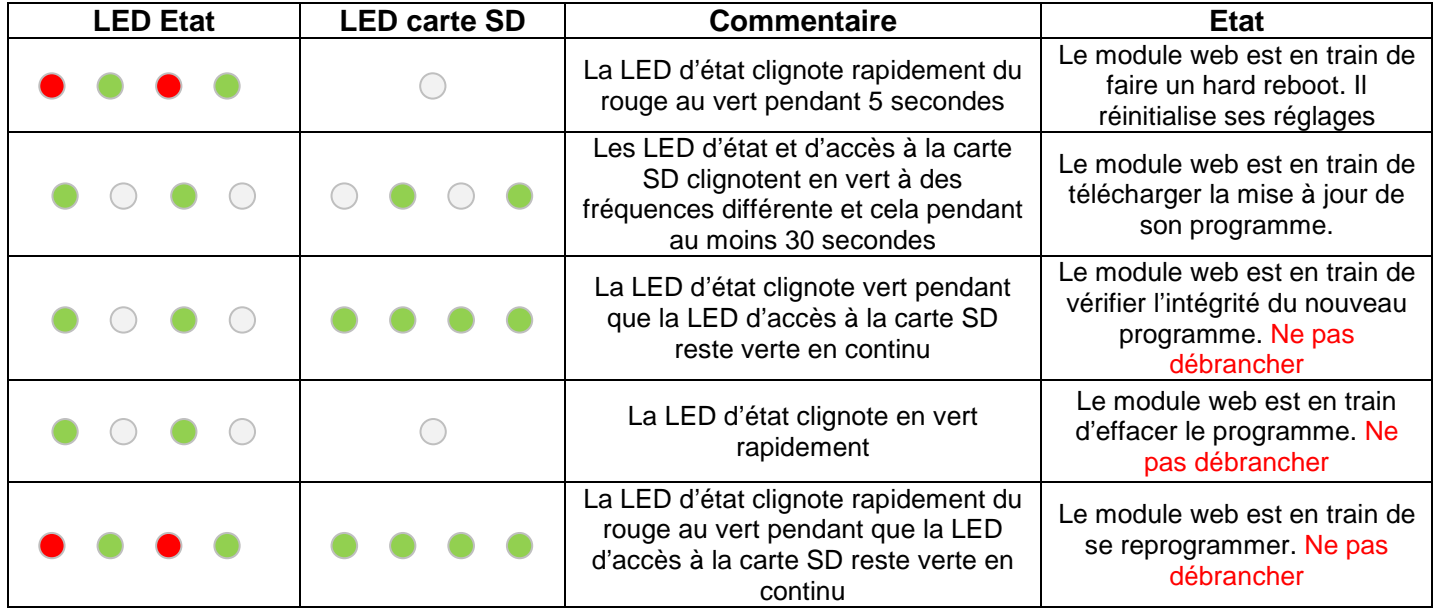

#### **6.2. LISTE DE VERIFICATION ET DE DEPANNAGE RELATIF AU RESEAU DOMESTIQUE**

Vous n'arrivez pas à accéder au module web depuis le réseau informatique de la maison.

Faites un scan du réseau domestique avec le logiciel « Clipsol Module Web Discoverer » depuis un PC branché sur le même réseau informatique que le module web (voir paragraphe 5.3).

Si le logiciel trouve le module web notez l'adresse IP pour accéder à celui-ci depuis votre PC et procéder à sa configuration comme expliqué au paragraphe 5.3.

Sinon vérifier les points suivants :

#### **1. Vérifiez que le module Web est sous tension**

Si tel est le cas la diode rouge à côté du connecteur Ethernet (visible sur l'image ci-dessous) doit être allumée. Si ce n'est pas le cas vérifiez que le connecteur d'alimentation 5.5VDC est bien branché sur le module Web et que le transformateur est branché sur le secteur.

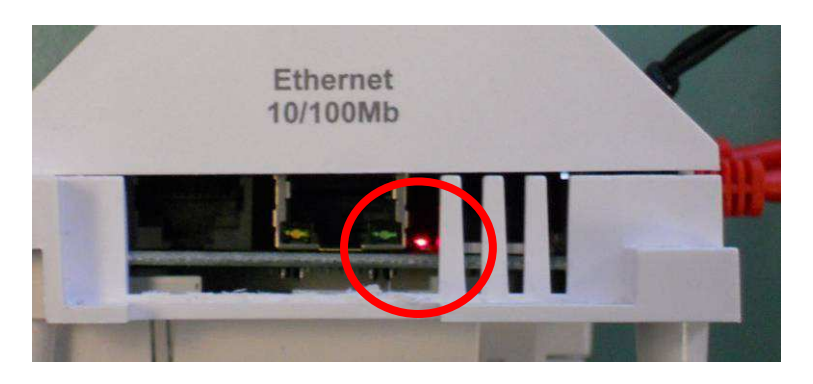

#### **2. Vérifiez la connexion au réseau Ethernet**

Si le réseau Ethernet est actif la diode orange (à gauche) du connecteur Ethernet doit être allumée en permanence et la diode verte (à droite) doit clignoter lorsque des données transitent sur le câble.

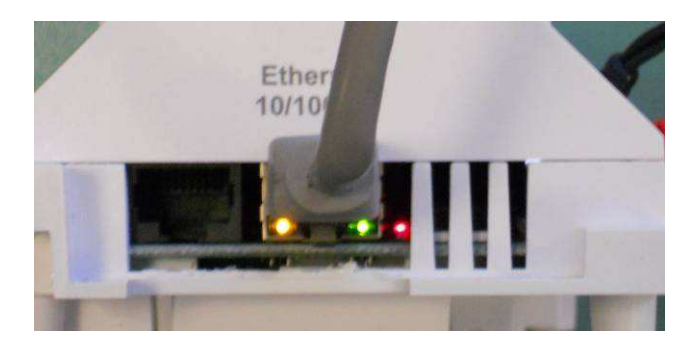

Si ce n'est pas le cas, vérifiez que les connecteurs et le câble Ethernet ne sont pas endommagés. Vérifiez également que les équipements informatiques sur lequel vous vous branchez via le câble réseau Ethernet sont sous tension et correctement configurés.

#### **3. Vérifiez que la connexion est bien présente sur le câble réseau du module web**

Débrancher temporairement le câble réseau connecté au module web (sur le port Ethernet 10/100Mb) et brancher ce câble sur un PC ou un portable. Vérifier depuis cette machine que vous accéder bien à Internet. Si ce n'est pas le cas vous avez un problème soit du câble et/ou des équipements informatique (Box, modules CPL). Dans le cas de prise CPL, vérifier que la deuxième prise CPL est sous tension et connectée via un câble réseau Ethernet à la Box internet.

**4. Vérifiez que les prises CPL sont appairées et communiquent correctement (avec option CPL)** 

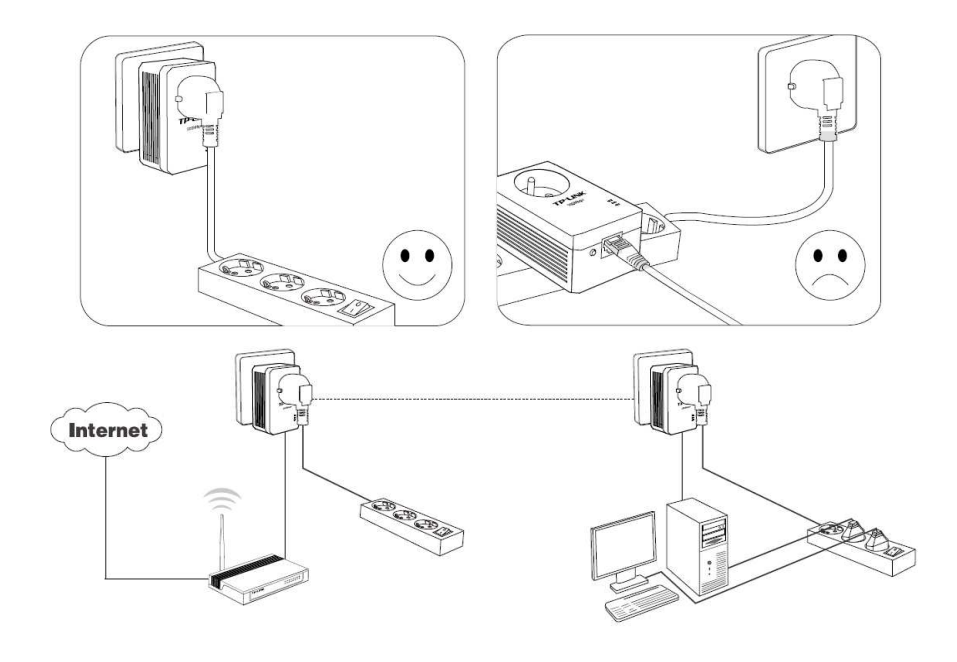

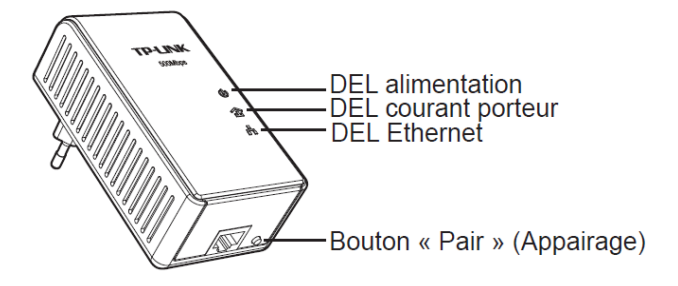

Dans le cas d'une connexion internet via des prises CPL normalement les 3 DEL d'états des prises doivent être vertes. Sinon appairer les 2 prise CPL en vous reportant à la notice du constructeur.

Par exemple pour les modèles TP-LINK :

- Etape 1 : Appuyer sur le bouton Pair de l'adaptateur CPL A pendant 1 seconde, la DEL Power va se mettre à clignoter.
- Etape 2 : Appuyer sur le bouton Pair de l'adaptateur CPL B pendant 1 seconde, la DEL Power va se mettre à clignoter. (Ceci doit être fait moins de 120 secondes après l'étape 1).
- Etape 3 : Attendez environ 60 secondes tandis que vos adaptateurs A et B s'apparient. La DEL Power va cesser de clignoter sur chacun des deux adaptateurs et va rester allumée quand la connexion sera faite.

#### **5. Revenir aux réglages usine**

Si malgré toutes ces vérifications vous n'accédez pas au module web faire un « hard reboot » du module web (voir paragraphe 6.4) puis refaire les réglages de ce dernier (voir paragraphe 5.3).

#### **6.3. LISTE DE VÉRIFICATION ET DE DÉPANNAGE RELATIF À L'ACCÈS DEPUIS INTERNET**

Vous n'arrivez pas à accéder au module web depuis internet.

Faites un scan du réseau domestique avec le logiciel « Clipsol Module Web Discoverer » depuis un PC branché sur le même réseau informatique que le module web (voir paragraphe 5.3). Le module doit être détecté sinon aller au paragraphe précédent.

- 1. Procéder à la configuration du module web pour fixer son adresse IP. En effet si son adresse change il est impossible de créer une règle de routage dans la box internet (voir paragraphe 5.3).
- 2. Créer une règle de redirection de ports dans la box (voir paragraphe 5.4).
- 3. Vérifier les paramètres du pare-feu de la box si il y en a un. En effet celui-ci ne doit pas bloquer les connexions entrantes.
- 4. Si cela ne marche toujours pas. Modifier le port externe de la règle de redirection de port et mettre le port **8080** à la place du port 80. Certains matériels peuvent bloquer le port 80 malgré la création d'une règle ou alors vous disposez déjà d'un équipement utilisant ce port (Camera IP de télésurveillance par exemple). Lorsque l'on change le port externe alors l'adresse internet d'accès au module web est modifiée. Il faudra rajouter à la fin de l'adresse internet du module web le numéro du port spécifié soit dans l'exemple précédent :
	- L'adresse MAC du module web est: 00:04:A3:02:F9:84
	- Alors l'adresse web de l'installation est http://0004a302f984.webclipsol.com:8080/

#### **6.4. SÉQUENCE DE RÉINITIALISATION USINE (HARD REBOOT)**

Pour remettre le module web dans sa configuration d'usine vous devez effectuer la manipulation suivante :

- Tout d'abord débranchez l'alimentation du module web (par exemple en débranchant le bloc d'alimentation)
- Rebranchez celui-ci, le voyant d'état du module devient rouge débranchez de nouveau le module web. Attention vous devez débrancher le module web avant que le voyant rouge s'éteigne c'est-àdire durant un laps de temps de 3 secondes.

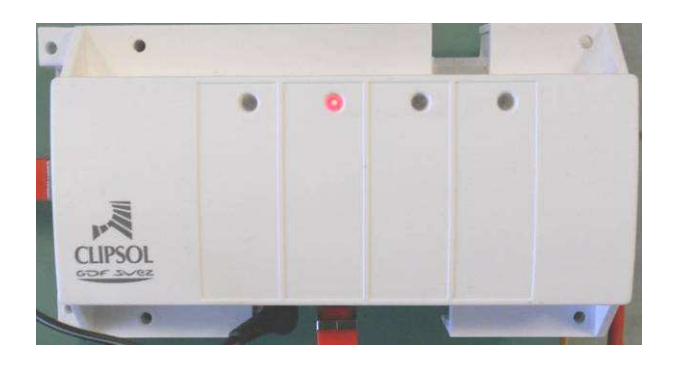

- Répéter l'opération encore 5 fois.
- Après ces 5 **coupures/remises sous tension** vous allez voir le voyant d'état clignoter rapidement du rouge au vert pendant 5 secondes ce qui indique que le module vert à réinitialiser sa configuration.
- Laisser le module web branché et procéder à sa reconfiguration (voir le paragraphe 5.3)

## 7. NOTES

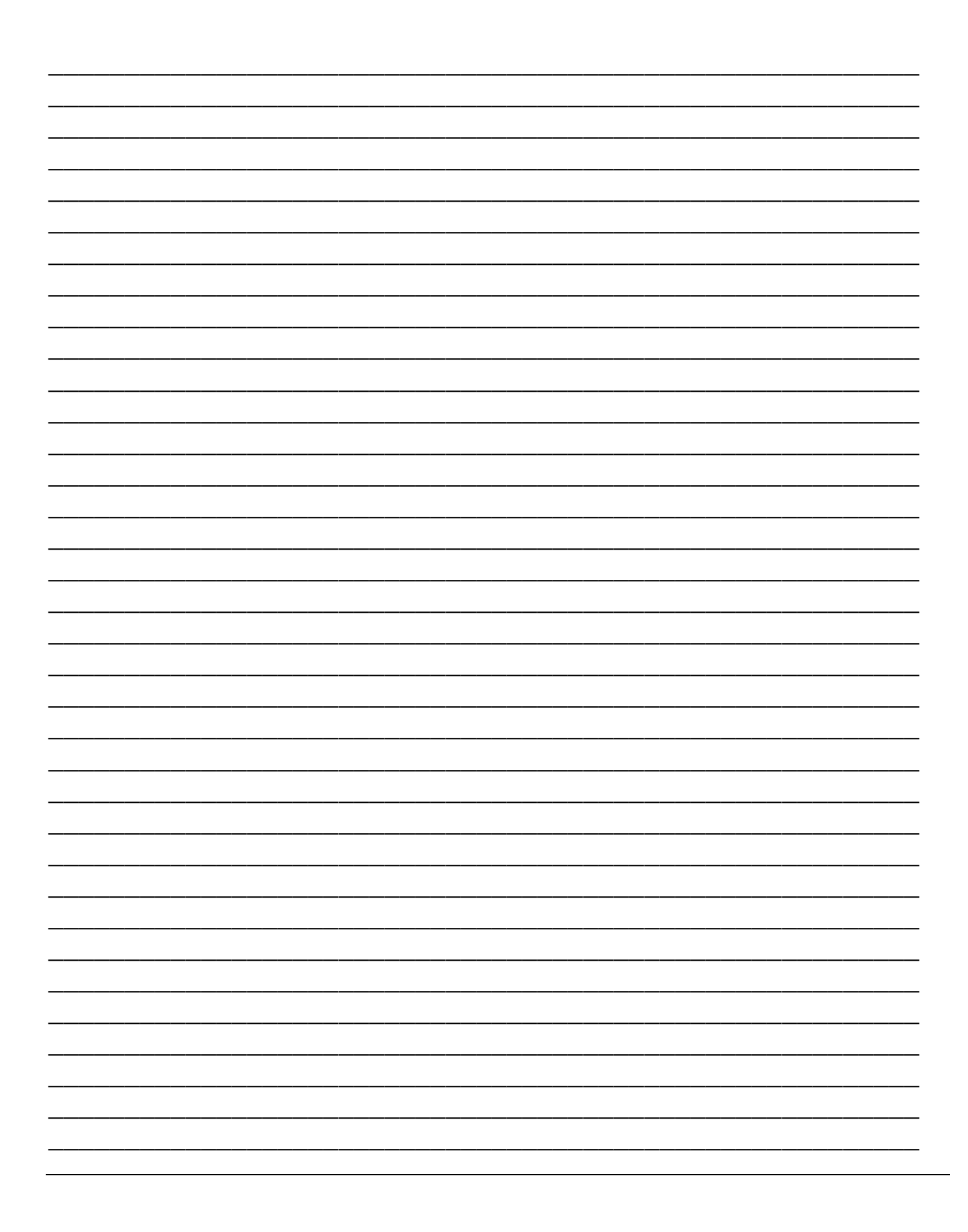

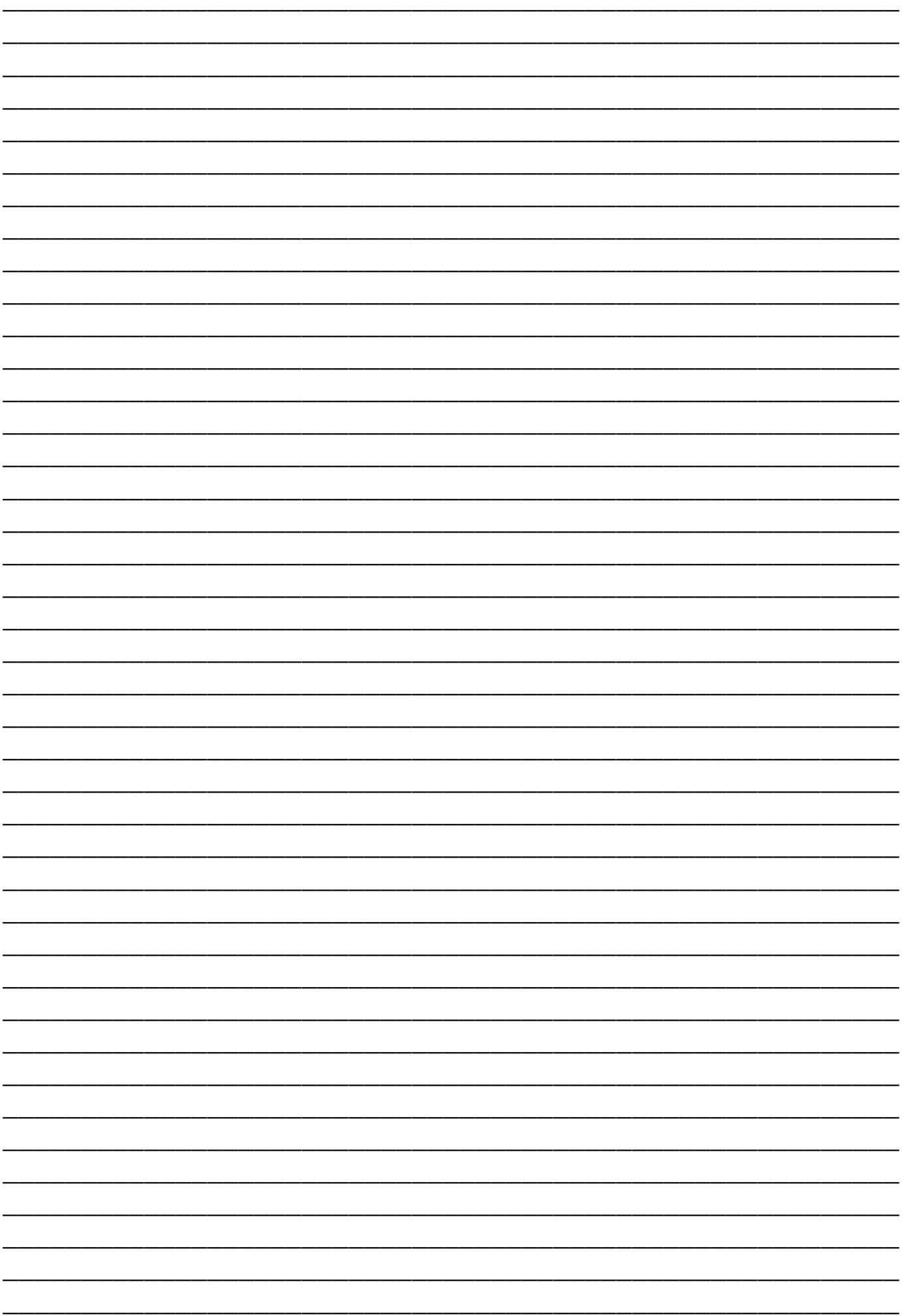

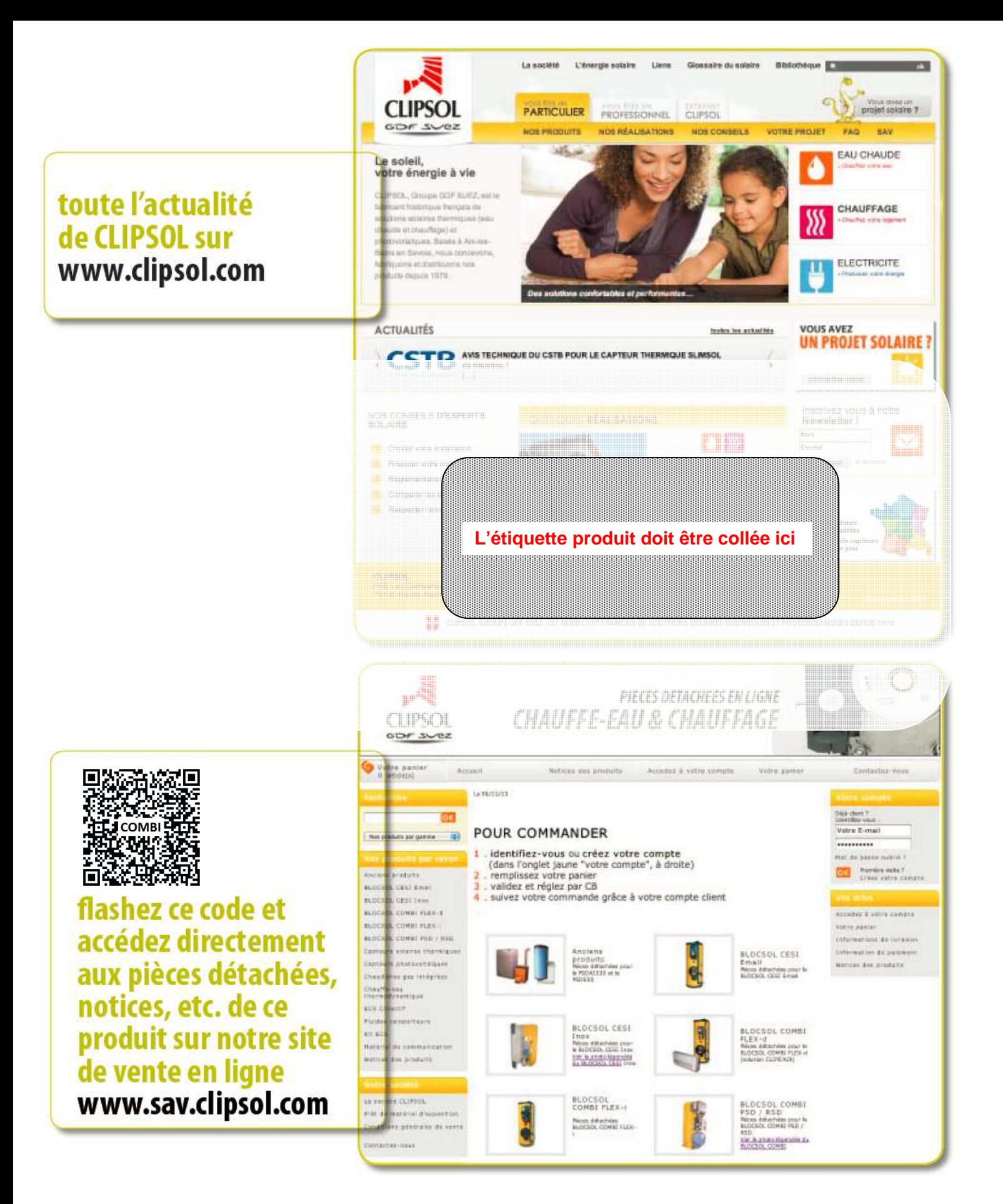

## le soleil, votre énergie à vie

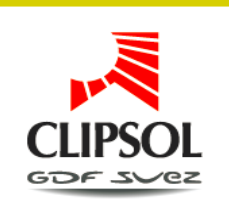

Parc d'activités Les Combaruches 73100 AIX-LES-BAINS Tél. 04 79 34 35 36 Fax: 04 79 34 35 30

www.clipsol.com